# TÀI LIỆU

# THỦ THUẬT SỬ DỤNG MÁY TÍNH

TÁC GIẢ: TRẦN HỮU BÌNH

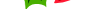

**2**

# **MUC LUC ̣ ̣**

- **Phần I: Các thủ thuật liên quan đến hiệu năng**
- **Phần II:** Các thủ thuật liên quan đến mạng và Internet
- **Phần III: Các thủ thuật sữa chữa**
- **Phần IV:** Các thủ thuật liên quan đến khởi động và Shutdown

**Phần V: Các thủ thuật liên quan đến màn hình Desktop, thanh công cụ và Windows Explorer** 

**Phần VI: Các thủ thuật khác** 

# *Phần I: Các thủ thuật liên quan đến hiêu năng*

# Một số dịch vụ bạn có thể vô hiệu hóa

Khi khởi động hệ thống, Windows sẽ tự động kích hoạt nhiều dịch vụ (services) mà người dùng không cần tới. Điều này làm thời gian khởi động máy lâu hơn và tiêu tốn nhiều tài nguyên hệ thống hơn. Do vậy, bạn có thể vô hiệu hóa những dịch vụ không cần thiết, cách thực hiện như sau:

Nhấp Start > Run... gõ lênh msconfig rồi nhấn Enter, xuất hiên hôp thoai (xem hình  $1.1$ ).

| SYSTEM.INI<br>WIN.INT<br>General | Services<br>BOOT.INI<br>Startup |         |
|----------------------------------|---------------------------------|---------|
| Service                          | Manufacturer<br>Essential       | Status  |
| Alerter                          | Microsoft Corporation           | Stopped |
| Application Layer Gatew          | Microsoft Corporation           | Stopped |
| Application Management<br>M      | Microsoft Corporation           | Stopped |
| Windows Audio                    | Microsoft Corporation           | Running |
| Background Intelligent T         | Microsoft Corporation           | Stopped |
| Computer Browser<br>v            | Microsoft Corporation           | Running |
| Symantec Event Manager<br>M      | Linknown                        | Running |
| Symantec Settings Mana<br>M      | Linknown                        | Running |
| <b>Indexing Service</b><br>M     | Microsoft Corporation           | Stopped |
| ClipBook<br>v                    | Microsoft Corporation           | Stopped |
| COM+ System Application<br>M     | Microsoft Corporation           | Stopped |
| Cryptographic Services           | Microsoft Cornoration           | Running |
|                                  | Ш                               |         |

Hình 1.1: Hộp thoại System Configuration Utility

Nhấp chọn thể Services. Trong danh sách bên dưới, hãy bổ dấu kiểm trước các muc sau để vô hiêu hóa chúng.

Sau đây là một số dịch vụ không cần thiết (xem hình 1.1): Alerter, *Application Management, Background Intelligent Transfer Service, Clipbook, Error Reporting Service, Fast User Switching, Help and Support, IMAPI CD-Burning COM Service, Indexing Service, IP SEC, Messenger, Net Logon, Network DDE, NT LM Security Support Provider, Performance Logs and Alerts, Portable Media Serial Number, QOS RSVP, Remote Desktop Help Session Manager, Remote Assistance, Remote Registry, Routing & Remote Access, Secondary Login, Smart Card, Smart Card Helper SSDP,*

*Discovery Service TCP/IP NetBIOS Helper, Telnet, Uninterruptible Power Supply Service, Universal Plug and Play Device Host Upload Manager, Volume Shadow Copy Service, Web Client, Wireless Zero Configuration, WMI Performance Adapter.*

#### **Tăng tốc in ấn trong DOS**

Đôi lúc bạn cần in ấn tài liệu từ DOS, để tăng tốc quá trình in ấn, hãy thực hiện thủ thuật sau:

- 1. Vào Start > **Run...** .gõ lệnh **Regedit**, nhấn **Enter**.
- 2. Tìm đến khóa HKEY\_LOCAL\_MACHINE > SYSTEM > CURRENTCONTROLSET > CONTROL > WOW.
- 3. Tai cửa sổ bên phải, nhấp đúp lên khóa LPT timeout rồi sửa giá tri  $c$ ủa nó thành 3 (xem hình 1.2), xong nhấp OK.

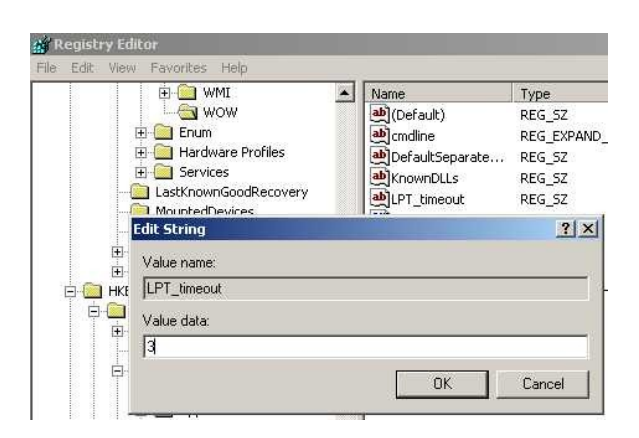

Hình 1.2: Nhấp đúp lên khoá LPT timeout rỗi sửa giá trị thành 3

#### **Don dep thư mục Prefetch**

WindowsXP sử dụng một kỹ thuật **Prefetch**, giúp giảm thời gian khởi động các ứng dung mới dùng gần nhất. Sau một thời gian sử dung, thư mục Prefetch bị đầy làm tốn dung lượng đĩa cứng. Để dọn dẹp thư mục này, ban thực hiện như sau:

- 1. Nhấp Start > Run... gõ *Prefetch* rồi nhấn Enter.
- 2. Nhấn Ctrl-A để chon tất cả các đối tương.
- 3. Nh**ấn Delete** để xóa.

**4**

#### Giảm hiệu ứng đồ h**ọ**a

Mặc định, Windows XP sử dụng khá nhiều các hiệu ứng đồ họa nhằm tạo giao diện bắt mắt người dùng. Tuy nhiên, những hiệu ứng này sẽ làm giảm tốc độ truy xuất của hệ thống. Do đó, nếu thấy không cần thiết ban có thể vô hiệu hóa chúng bằng các bước như sau:

- 1. Nhấp phải biểu tượng My Computer chọn Properties rồi chọn thẻ **Advanced***.*
- 2. Trong khung *Performance*, nhấp **Settings.**
- 3. Danh sách các hiệu ứng được liệt kê. Để bỏ hiệu ứng nào bạn nhấp bổ dấu chọn trong hộp kiểm. Hoặc nếu muốn vô hiệu hóa tất cả, nhấp chọn mục Adjust for best performance (xem hình 1.3).

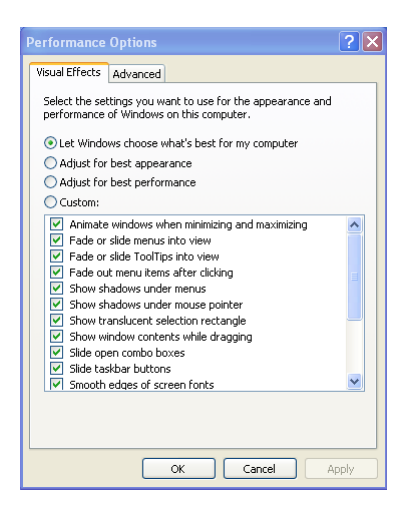

Hình 1.3: Hộp thoại Performance Options

# **Tăng hiệu năng hệ thống**

Nếu trong hệ thống bộ nhớ RAM nhiều hơn 512MB, bạn có thể thực hiện thủ thuật sau để tăng hiệu năng hệ thống:

- 1. Vào Start > **Run** gõ **Regedit**, nhẫn Enter.
- 2. Lần lượt duyệt tới các khóa HKEY\_LOCAL\_MACHINE\SYSTEM\CurrentControlSet\Control\Se ssion Manager\Memory Management\DisablePagingExecutive.
- 3. Trong hộp thoại Value Data, nhập giá trị là 1 (xem hình 1.4), nhấp OK.

4. Khởi động lại máy tính để thay đổi có hiệu lực.

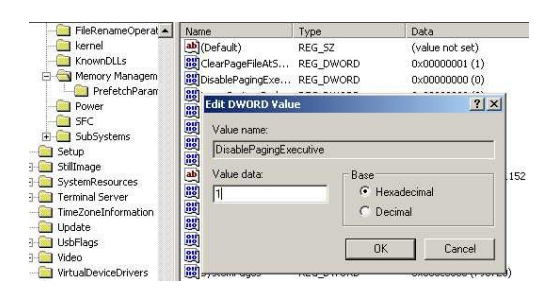

Hình 1.4: Nhấp đúp lên khóa *DisablePagingExecutive* và sửa giá tri thành 1

# *Phần II: Các thủ thuật liên quan đến mang và Internet*

#### **Mở các cổng và thêm các chương trình trong danh sách tường lửa**

Khi tường lửa làm việc, nó sẽ khoá một số cổng và các chương trình nhất định khi kết nối với Internet. Để mở khoá này, bạn thực hiện như sau:

- 1. Vào **Start** > **Run...** gõ **firewall.cpl** rồi nhân **Enter**.
- 2. Nhấp chọn thể **Exceptions**.

Để mở một cổng kết nối với Internet:

- 1. Nhấp nút **Add Port**.
- 2. Đặt tên bất kỳ cho cổng.
- 3. Nhập vào cổng muốn mở.

Thêm vào một chương trình:

- 1. Nhấp nút **Add Program.**..
- 2. Một danh sách các chương trình đã cài đặt sẽ xuất hiện.
- 3. Đánh dấu chương trình bạn muốn thêm vào (xem hình 2.1) rồi nhấp OK.

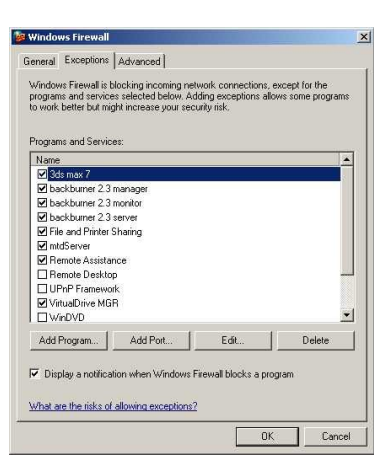

Hình 2.1: Thêm vào một cổng kết nối hay ứng dụng

 $\overline{7}$ 

#### Giải quyết trục trặc với tài khoản Guest

Trong mạng nội bộ, khi chỉ có tài khoản Guest nhưng muốn truy xuất tới một máy tính khác đang chạy trên hệ thống Windows XP, ban phải thực hiện một số thay đổi với Local Security Policies như sau:

- 1. Vào Start > Settings > Control Panel, nhấp đúp Administrative Tools.
- 2. Nhấp đúp biểu tượng Local Security Policy. Khi cửa sổ hiện ra, chon Local Policies > Security Options (xem hình 2.2).

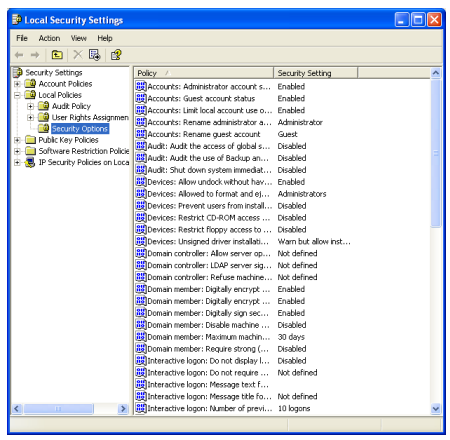

Hình 2.2: Hộp thoại Local Security Settings

- 3. Trong cửa sổ bên phải, tìm và nhấp đúp lên mục Network access: Sharing and security model for local accounts.
- 4. Khi cửa sổ tiếp theo xuất hiện, chọn Classic local users authenticate as themselves từ menu xổ xuống. Nhấp Apply rồi nhấp OK (xem hình  $2.3$ ).

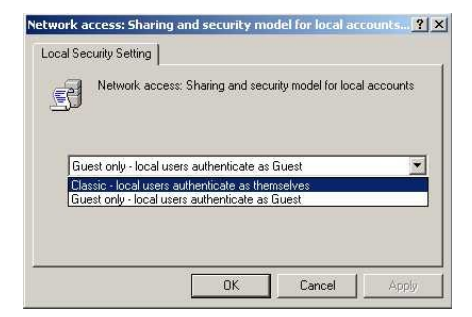

Hình 2.3: Chon muc *Classic - local users authenticate as themselves* 

#### Không hiến thị shortcut chia sẻ mạng trước đây

Theo mặc định, khi bạn vào Network Places, máy tính sẽ tự động quét và hiển thị các shortcut của những lần chia sẻ mạng trước đó. Để tắt chức năng này và xóa tất cả shortcut hiện hữu, ban làm như sau:

- 1. Nhấp đúp biểu tượng **My Computer.**
- 2. Vào menu **Tools** > **Folder Options** > **View***.*
- 3. Trong danh sách *Advanced Settings*, bên dưới mục *Files and Folders, tìm và bổ dấu kiểm trước tùy chon Automatically search for network folders and printers (*xem hình *2.4).*
- 4. Nhấp đúp biểu tượng Network Neighborhood trên màn hình desktop, chon tất cả các kết nối mang trước đây và nhấn **Delete.** Lần tiếp theo khi vào Network Neighborhood các shortcut sẽ không còn nữa.

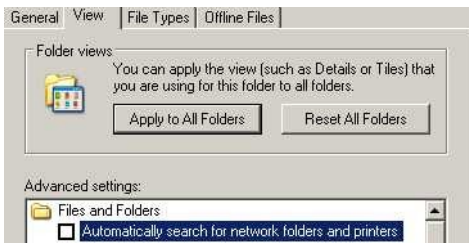

# Hình 2.4: Bổ chọn mục Automatically search for network folders and printers

#### Ân máy tính sử dụng Windows XP khỏi Network Neighborhood

Trong mạng nội bộ, có những lúc bạn cần chia sẻ tập tin từ một máy tính, và đôi khi cũng muốn ẩn máy này đi, không cho nó xuất hiện trong *Network Neighborhood.* Để thực hiện, ban làm như sau:

Vào Start > Run gõ lệnh net config server /hidden:yes rồi nhấn Enter (xem hình 2.5).

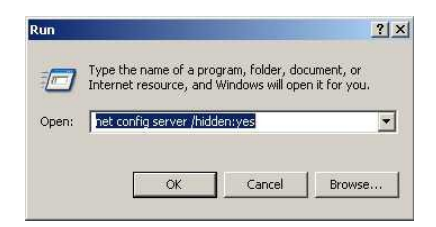

Hình 2.5: Gõ lệnh net config server /hidden:yes

#### **Chia sể nhiều thư mục**

Nếu muốn chia sẻ nhiều thư mục, hãy sử dụng tiện ích *SHRPUBW.EXE* có sẵn của Windows. Vào Start > Run gõ lệnh **SHRPUBW.EXE** rồi nhấn Enter. Một trình thuật sĩ (wizard) xuất hiện:

- 1. Duyết tới thư muc ban muốn chia sẻ.
- 2. Nhập vào tên chia sẻ ban muốn.
- 3. Nhập vào vài câu minh họa cho thư mục chia sẻ.
- 4. Thiết lập cấp chia sẻ; có 4 lựa chọn (xem hình 2.6).
- 5. Lập lại tiến trình trên đối với các folder khác.

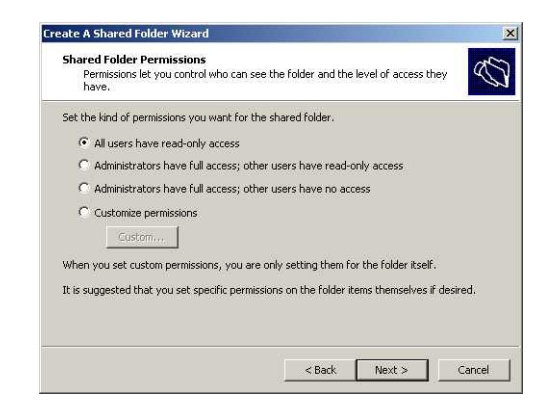

Hình 2.6: Chọn một trong 4 tùy chọn rồi nhấn Next

#### Sử dụng tiện ích chẩn đoán mạng

Tiền ích Network Diagnostic có tác dung quét hề thống và tổng hợp thông tin về phần cứng, phần mềm và kết nối mang. Đây là một tiên ích khá hay mà ít người sử dụng máy tính quan tâm. Để sử dụng nó, bạn làm như sau:

Vào Start > Run gõ lệnh NETSH DIAG GUI rồi nhấn Enter. Ở cửa sổ hiện ra, nhấp chọn *Start Scanning* (**2**). Đợi vài giây cho chương trình làm việc, kết quả là bạn sẽ có được khá nhiều thông tin về hệ thống (xem hình 2.7).

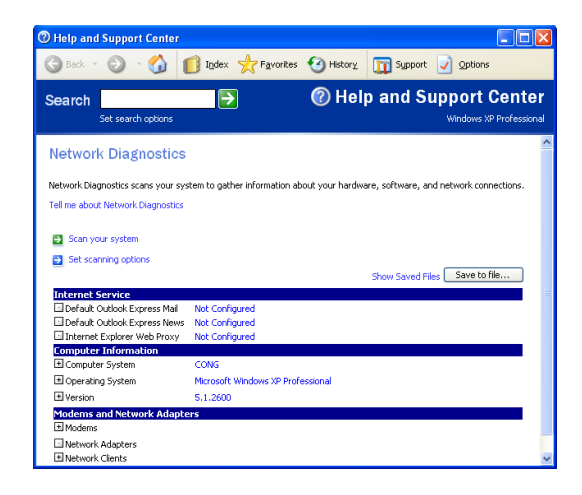

Hình 2.7: Tiện ích Network Diagnostic

#### Giải quyết trục trặc khi truy xuất máy tính trong mạng nội bộ sau khi cài đặt **Norton Anti-Virus**

Trong mạng nội bộ, đôi khi bạn không thể kết nối tới một máy tính sử dụng Windows XP sau khi cài đặt chương trình Norton Anti-Virus. Lúc này, có thể đã có một số lỗi tùy thuộc vào hệ điều hành của máy bị lỗi. Để kiểm tra, ban thực hiện như sau:

 Nh p ấ **Start** > **Settings** > **Control Panel** > **Administrative Tools** > **Event Viewer** > **System**. Danh sách bên phải cho thấy thông báo lỗi như sau: *The server's configuration parameter "irpstacksize" is too small for the server to use a local device.* Để khắc phục lỗi này, bạn thực hiện như sau:

- 1. Vào Start > Run... gõ *Regedit* rồi nhấn Enter.
- 2. Lần lượt duyệt tới các khóa *HKEY\_LOCAL\_MACHINE\SYSTEM\CurrentControlSet\Services\lan manserver\parameters.*
- 3. Tai cửa sổ bên phải, nhấp đúp lên khoá **IRPStackSize** rồi sửa giá tri của nó thành 15 (xem hình 2.8), nhấp OK.
- 4. Đóng Registry và khởi động lại máy tính.

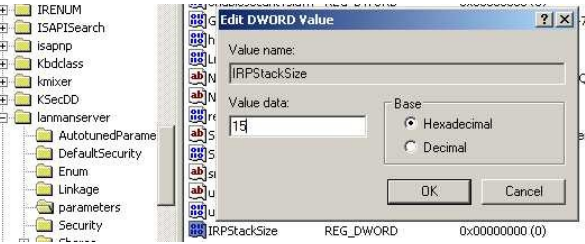

Hình 2.8: Nhấp đúp lên khóa *IRPStackSize* và nhập giá trị 15

# **Cài đặt Java Virtual Machine**

Nếu trong quá trình duyệt web, ban thường gặp các thông báo lỗi liên quan tới việc yêu cầu cài đặt một thành phần cần thiết là *Java Virtual Machine*, hãy làm theo cách sau:

Truy cấp vào địa chỉ: h*ttp://download.windowsupdate.com/msdownload/update/v3- 19990518/cabpool/MSJavWU\_8073687b82d41db93f4c2a04af2b34d. exe.*

hay

*http://home.comcast.net/~cerelli/msjava\_3810.exe*

để tải về phiên bản Java Virtual Machine 3810. Sau khi tải về, bạn tiến hành cài đặt bình thường như các ứng dụng khác, sau đó khởi động lại máy tính là xong.

#### **Vô hiều hóa Shared Documents**

Để vô hiệu hóa thư mục *Shared Documents*, không cho người dùng khác có thể thấy nó trên mang nôi bô, ban làm như sau:

- 1. Vào Start > **Run** gõ **Regedit** rồi nhấn Enter.
- 2. Lần lượt duyệt tới các khoá HKEY\_CURRENT\_USER \ Software \ Microsoft \ Windows \ CurrentVersion \ Policies \ Explorer \
- 3. Ngay khóa Explorer, nhấp phải chuột chọn New > **DWORD Value,** nhập tên *NoSharedDocuments*.

- 4. Nhấp đúp lên giá trị vừa tạo và nhập giá trị 1 trong mục Value Data (xem hình 2.9).
- 5. Khởi động lại máy tính để thay đổi có hiệu lực.

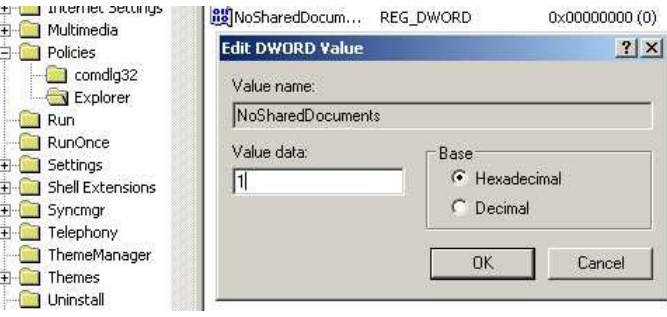

Hình 2.9: Tạo một khóa mới có tên NoSharedDocuments với giá tri 1

#### Ghi nhớ mật mã của Outlook / Outlook Express

Khi sử dụng Outlook hay Outlook Express, hệ điều hành sẽ không ghi nhớ mật khẩu email mà bạn đăng nhập mỗi khi sử dụng. Để hệ thống ghi nhớ mật khẩu này, bạn làm như sau:

- 1. Vào Start > **Run** gõ *Regedit* rồi nhấn Enter.
- 2. Lần lượt duyệt qua các khóa HKEY\_CURRENT\_USER \ Software \ Microsoft > **Protected Storage System Provider.**

Nhấp phải chuột lên khóa Protected Storage System Provider, chọn Permissions, xuất hiện hộp thoại (xem hình 2.10)

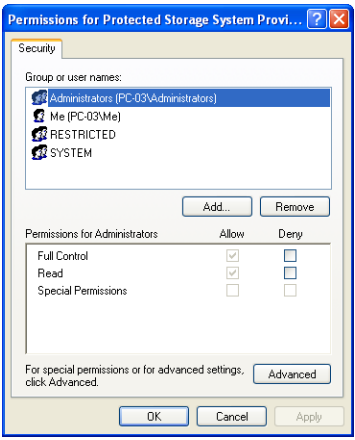

Hình 2.10: Hộp thoai Permissions for Protected Storage System

- 3. Trong hộp tho ai này, nhấp nút **Advanced**. Một cửa sổ tiếp theo hiện ra với 2 tùy chọn nằm dưới cùng. Đánh dấu kiểm trước cả 2 mục này. Nhấp Apply > Yes, sau đó nhấp OK hai lần (xem hình 2.11).
- 4. Nhấp vào dấu (+) nằm trước khóa Protected Storage System *Provider* sau đó xóa tất cả các khóa con nằm bên trong (nhấp chọn và nh**ấn Delelte**).
- 5. Tắt máy và khởi động lại để thay đổi có hiệu lực.

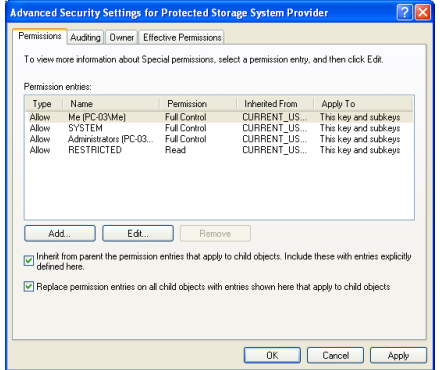

Hình 2.11: Đánh dấu kiểm trước hai tùy chọn ở dưới

#### Vô hiệu hóa tường lửa

Nếu đã sử dung các chương trình tường lửa của hãng thứ 3 thì ban nên vô hiệu hóa tường lửa được tích hợp sẵn trong Windows XP. Cách thực hiên như sau:

- 1. Nhấp Start > Settings > Network Connections.
- 2. Nhấp phải lên kết nối rồi chọn Properties.
- 3. Chon thể **Advanced**.
- 4. Bổ dấu kiểm trước tùy chọn Internet Connection Firewall.

# **Thiết lập giờ hệ thống qua Internet**

Ban có thể đồng bộ giờ hệ thống với giờ của máy chủ trên Internet bằng cách:

- 1. Nhấp đúp lên đồng hồ trên khay hệ thống.
- 2. Nhấp chọn thể Internet Time.
- 3. Đánh dấu kiểm trước tùy chọn Automatically synchronize with **an Internet time server**.
- 4. Nhấp Update Now để bắt đầu đồng bộ giờ (xem hình 2.12).

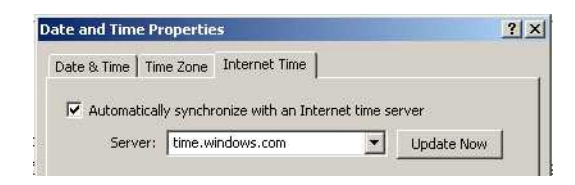

Hình 2.12: Nhấn Update Now để tiến hành đồng bô thời gian

# **Cấu hình tường lứa**

WindowsXP được tích hợp sẵn một bức tường lửa, bạn có thể cấu hình lại theo ý mình:

- 1. Nhấp **Start > Settings > Control Panel**, nhấp đúp lên biểu tương Network Connections. Sau đó, tìm và nhấp phải lên kết nối muốn thiết lập rồi chọn Properties.
- 2. Chon thể **Advanced**.
- 3. Đánh dấu kiểm trước mục Internet Connection Firewall, sau đó nhấp **Settings** để thay đổi các thiết lập. (xem hình 2.13)

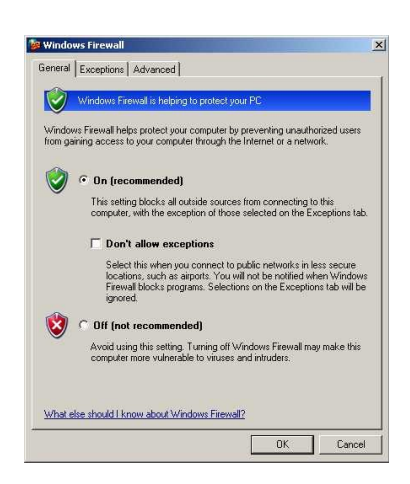

Hình 2.13: Cửa sổ thay đổi các thiết lập của tường lửa

#### **Thay đổi nôi dung thanh Title của Internet Explorer**

- 1. Nhấp Start > Run... gõ *Regedit*, nhấn Enter.
- 2. Lần lượt duyệt tới các khóa HKEY\_CURRENT\_USER\Software\Microsoft\Internet Explorer\Main
- 3. Tại cửa sổ bên phải, nhấp phải chọn New > String Value để tao một string mới với tên Window Title. Nhấp đúp lên string vừa tao rồi nhập nội dung muốn hiển thị trên thanh Title của IE (xem hình 2.14).

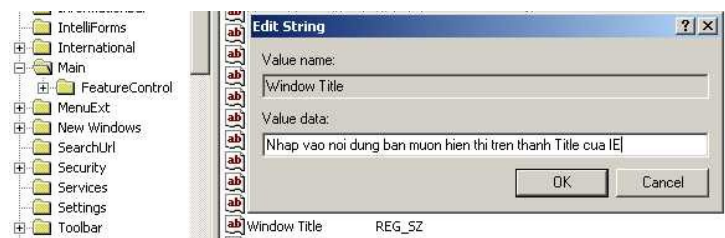

Hình 2.14: Nhấp đúp lên string *Window Title* và nhập vào nội dung hiển thị

# *Phần III: Các thủ thuật sửa chữa*

# **Gi i quy t l i c a các t p tin ả ế ỗ ủ ậ** *Autoexec.nt* **hay** *Config.nt*

Nếu trong quá trình sử dụng máy tính, bạn gặp phải những thông báo lỗi tương tự như sau thì đó là do lỗi của các tập tin Autoexec.nt hay Config.nt:

*The system file is not suitable for running MS-DOS and Microsoft Windows applications. Choose 'Close' to terminate the application.* 

Để giải quyết vấn đề này, bạn thực hiện sao chép những tập tin đó từ thư muc C:\WINDOWS\REPAIR rồi chép đè lên các tập tin cũ nằm trong thư muc C:\WINDOWS\SYSTEM32.

# Giải quyết lỗi liên quan tới *Cryptographic Services*

Trong quá trình thực hiện nâng cấp các thiết lập bảo mật cũng như cập nhật bản Service Pack 1 mà gặp thông báo lỗi liên quan tới các dịch vụ Cryptographic (Cryptographic services) thì hãy giải quyết như sau:

Vào Start > Run... rồi lần lượt thực thi các lệnh sau:

*net stop cryptsvc ren %systemroot%\system32\catroot2 oldcatroot2 net start cryptsvc regsvr32 softpub.dll regsvr32 wintrust.dll regsvr32 initpki.dll regsvr32 dssenh.dll regsvr32 rsaenh.dll regsvr32 gpkcsp.dll regsvr32 sccbase.dll regsvr32 slbcsp.dll regsvr32 cryptdlg.dll*

#### Cài đ**ă**t theo chế đ**ô** Repair khi Windows bi lỗi

Nếu trong quá trình sử dụng Windows XP gặp trục trặc, khiến hệ thống không khởi đồng được và không có giải pháp nào có thể khắc phục, bạn cần tiến hành cài đặt theo chế độ sửa chữa (Repair) để vẫn giữ nguyên các thiết lấp đã có của hề thống. Ban thực hiện như sau:

- 1. Khởi động máy tính bằng đĩa CD cài đặt WindowsXP.
- 2. Khi các tùy ch**O**n hiện ra, ban nhấn chOn phím **R** (R=Repair).
- 3. Nhấn F8 sau đó nhấn phím R, khi thư mục chứa Windows XP được hiển thị (thường là C:\WINDOWS).
- 4. Chương trình sẽ kiểm tra ổ đĩa C: và bắt đầu chép các tập tin cần thiết.
- 5. Máy tính sẽ được tự động khởi động lại nếu cần, bạn đừng lấy đĩa CD cài đăt ra.
- 6. Một giao diện đồ họa xuất hiện với các bước: Collecting *Information, Dynamic Update, Preparing Installation, Installing Windows, Finalizing Installation.*
- 7. Khi một cửa sổ xuất hiện, bạn nhấp Next.
- 8. Khi được yêu cầu hãy nhập vào số đăng ký, sau đó máy tính sẽ tự khởi động lại.
- 9. Lúc này bạn sẽ thấy màn hình cài đặt Windows như thông thường.
- 10. Máy tính khởi động lại, bạn tiến hành đăng nhập với những tài khoản người dùng đã được thiết lâp trước đó.

#### Giải quyết thông báo lỗi NTOSKRNL Missing or Corrupt

Trong quá trình sử dụng máy tính, nếu bạn gặp thông báo lỗi NTOSKRNL Missing or Corrupt thì hãy thực hiện cách sau để khắc phục:

- 1. Khởi động máy với đĩa CD cài đặt WindowsXP.
- 2. Khi các tùy chọn hiện ra, nhấn phím **R** (R=Repair).
- 3. Chọn đúng vị trí phân vùng chứa hệ điều hành Windows cần sửa chữa. Thường thì vị trí này là  $#1$ .
- 4. Chuyển tới ổ đĩa chứa đĩa CD cài đặt.
- 5. Gõ vào lệnh CD i386.
- 6. Gõ tiếp lệnh expand ntkrnlmp.ex\_ C:\Windows\System32\ntoskrnl.exe
- 7. Lấy đĩa CD và gõ *exit* để khởi động lại máy tính.

#### Giải quyết lỗi *HAL.DLL Missing or Corrupt*

Nếu bạn gặp thông báo lỗi liên quan tới việc tập tin *hal.dll* bị mất hay trục trặc thì trong đa số trường hợp, tập tin **BOOT.INI** nằm trên thư mục gốc ổ đĩa C đã bị hồng hay thiết lập không đúng. Cách giải quyết vấn đề này như sau:

- 1. Khởi động hệ thống bằng đĩa CD cài đặt WindowsXP.
- 2. Khi các tùy ch**ọ**n hiện ra, nhấn chọn phím **R** (R=Repair).
- 3. Chọn đúng vị trí phân vùng chứa hệ điều hành Windows cần sửa chữa. Thường thì vị trí này là  $#1$ .
- 4. Gõ vào dòng lệnh **bootcfg** /list.
- 5. Gõ tiếp lênh *bootcfg /rebuild* để tiến hành sửa chữa.
- 6. Lấy đĩa CD cài đặt ra, gõ *exit* để khởi động lại máy tính.

# Giải quyết lỗi Corrupted or Missing **C:\WINDOWS\SYSTEM32\CONFIG**

Trong quá trình sử dụng máy tính, nếu bạn gặp phải thông báo lỗi có dang như sau:

*Windows could not start because the following files is missing or corrupt X:*\WINDOWS\SYSTEM32\CONFIG\SYSTEM (1) hay

# X:\WINDOWS\SYSTEM32\CONFIG\SOFTWARE (2)

(Trong đó X là tên thư mục gốc chứa hệ điều hành) thì cách giải quyết như sau:

- 1. Khởi động hệ thống bằng đĩa CD cài đặt Windows XP.
- 2. Khi các tùy ch**ọ**n hiện ra, nhấn chọn phím **R** (R=Repair).
- 3. Chọn đúng vị trí phân vùng chứa hệ điều hành Windows cần sửa chữa. Thường thì vị trí này là  $#1$ .
- 4. Nhập vào mật khẩu Administrator khi được yêu cầu.
- 5. Gõ vào dòng lệnh cd \windows\system32\config.
- 6. Nếu gặp phải thông báo lỗi (1) thì ban gõ vào dòng lênh *ren software software.bad*, nếu gặp phải thông báo lỗi (2) thì ban gõ vào dòng lệnh ren system system.bad.
- 7. Tương tự, đối với thông báo lỗi (1) bạn gõ lệnh COPY *C*:\WINDOWS\REPAIR\SYSTEM; đối với thông báo lỗi (2) ban gõ lệnh COPY C:\WINDOWS\REPAIR\SOFTWARE
- 8. Lấy đĩa CD cài đặt ra, gõ exit để khởi động lại hệ thống.

# **Thông báo l i ỗ** *NTLDR.COM Not Found* **hay** *NTDETECT.COM Not Found*

Trong quá trình khởi động máy, nếu gặp phải các thông báo lỗi trên thì hãy thực hiện theo các bước sau để khắc phục:

Nếu sử dụng hệ thống tập tin FAT32 bạn chỉ việc khởi động máy bằng đĩa mềm cứu hộ tạo từ một máy tính khác, sau đó sao chép các tập tin NTLDR.COM hay NTDETECT.COM trong thư muc i386 nằm trên đĩa CD cài đặt Windows vào thư mục gốc ổ đĩa C.

Nếu sử dụng hệ thống tập tin NTFS, cách khắc phục như sau:

- 1. Khởi động máy tính bằng đĩa CD cài đặt Windows.
- 2. Khi các tùy ch**ọ**n hiện ra, nhấn chọn phím **R** (R=Repair).
- 3. Chọn đúng vị trí phân vùng chứa hệ điều hành Windows cần sửa chữa. Thường thì vị trí này là  $#1$ .
- 4. Nhập vào mật khẩu Administrator khi được yêu cầu.
- 5. Gõ vào các dòng lệnh sau (trong đó X là tên ổ đĩa CD chứa đĩa cài đăt): *COPY X:\i386\NTLDR C\: COPY X:\i386\NTDETECT.COM C:\*
- 6. Lấy đĩa CD cài đặt ra, gõ *exit* để khởi động lại máy.

*Phần IV: Các thủ thuật liên quan đến khởi động và Shutdown* 

#### Tư đ**ô**ng đăng nhập không cần mật khẩu

Nếu bạn là người duy nhất sử dụng máy tính thì thao tác đăng nhập mỗi khi khởi động máy là không cần thiết. Ban có thể vô hiệu hóa việc đăng nhập này bằng cách:

- 1. Nhấp Start > **Run...** gõ lênh *control userpasswords2* rồi nhấn **Enter**.
- 2. Xuất hiện hộp thoại, bỏ dấu kiểm trước tùy chọn Users must **enter a user name and password to use this computer** (xem hình 4.1).

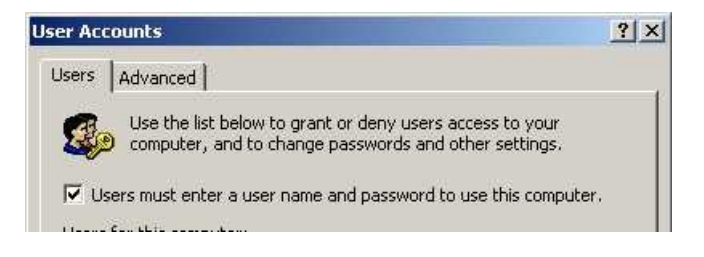

Hình 4.1: Hộp thoại User Accounts

#### **Hiển thị nhanh hộp thoại Shutdown máy tính**

Đế hiến thị nhanh hộp thoại Shutdown máy tính với các tùy chon *Standby, Shutdown và Restart, cách thực hiện như sau:* 

- 1. Tao một file .txt nào đó nằm ở vị trí bất kỳ với nội dung như sau: *(new ActiveXObject("Shell.Application")).ShutdownWindows()* (xem hình 4.2).
- 2. Lựu tấp tin này lai. Chuyển phần mở rông từ .txt sang .js.
- 3. Lúc này bạn có thể đặt tập tin này trên màn hình desktop hay kéo nó vào vị trí bất kỳ trong thanh **Quicklaunch.**

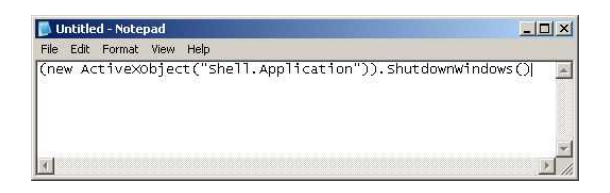

Hình 4.2: Lưu tấp tin lai rồi chuyển phần mở rông thành .js

# Tự động tắt nguồn khi Shutdown

Nhiều trường hợp khi đã thiết lập đúng trong BIOS cũng như các tùy ch Q n trong Power Options, nhưng khi thực hiện Shutdown thì máy không tự đÔng tắt nguồn. Lúc này, ban cần một chút điều chỉnh bên trong Registry:

- 1. Nhấp Start > **Run....** gõ *Regedit* rồi nhấn Enter.
- 2. Lần lượt duyệt qua các khóa HKEY\_CURRENT\_USER\Control *Panel\Desktop.*
- 3. Ở cửa sổ bên phải, nhấp đúp chuột lên khóa *PowerOffActive* và điều chỉnh giá trị thành 1 (xem hình 4.3).
- 4. Thực hiện tương tự với nhưng với khóa *HKEY\_USERS\.DEFAULT\Control Panel\Desktop.*

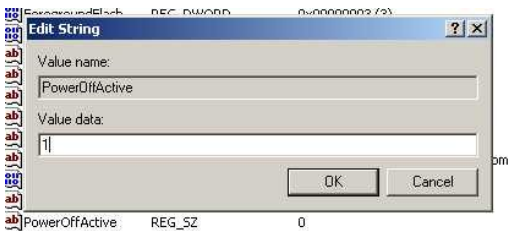

Hình 4.3: Nhấp đúp lên khóa PowerOffActive và sửa giá trị thành 1

# Tăng tốc khởi động một số chương trình ghi CD

Nếu không sử dụng tiện ích ghi đĩa sẵn có của Windows XP mà sử dụng các chương trình ghi đĩa của hãng thứ 3 ban có thể thực hiện thủ thuật sau để tăng tốc khởi động của những chương trình này:

- 1. Vào **Start** > **Settings** > **Control Panel***.*
- 2. Nhấp đúp lên biểu tượng Administrative Tools > Services.
- 3. Trong danh sách bên phải, nhấp đúp lên muc *IMAPI CD-Burning COM Service.*
- 4. Ở mục **Startup Type** bạn chọn **Disabled** từ menu xổ xuống (xem hình 4.4).
- 5. Nhấn Apply rồi nhấp OK, sau đó đóng tất cả các cửa sổ lại.

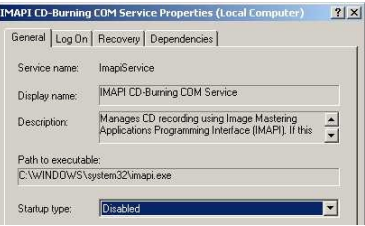

Hình 4.4: Chọn Disabled từ menu xổ xuống

#### Không hiển thị logo Windows XP khi khởi động

Nếu không thích hiển thi logo của Windows XP trong quá trình khởi động, bạn làm như sau:

- 1. Vào Start > Run... gõ *MSCONFIG* rồi nhấn Enter.
- 2. Nhấn chon thể **BOOT.INI.**
- 3. Đánh dấu kiểm trước tùy chon /*NOGUIBOOT*.

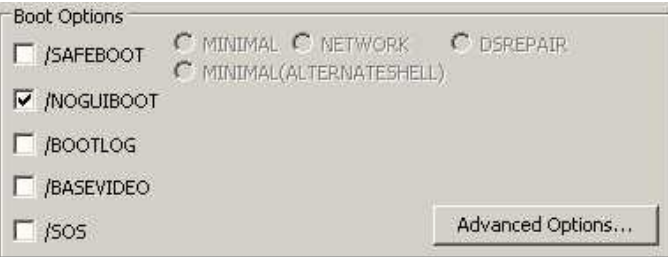

Hình 4.5: Đánh dấu kiểm trước tùy chọn / *NOGUIBOOT* 

#### **Rút ngắn thời gian khởi động máy**

Microsoft cung cấp một chương trình miễn phí cho phép phân tích và rút ngắn thời gian khởi động máy. Tiện ích này có tên là **BootVis**, tải về từ địa chỉ http://www.onecomputerguy.com/software/bootvis.exe. Cách sử dung tiện ích này như sau:

- 1. Kích hoạt tập tin **BOOTVIS.EXE** vừa tải về.
- 2. Khởi động chương trình, chọn *Trace* > *Next Boot* + *Driver Delays*.
- 3. Tiện ích sẽ khởi động lại máy tính và thực hiện một số đánh giá cần thiết.

- 4. Sau khi khởi động, BootVis sẽ hiển thị đồ thị chi tiết liên quan tới quá trình khởi động hệ thống.
- 5. Ghi nhớ khoảng thời gian khởi động của hệ thống (nhấp lên đường doc màu đỏ).
- 6. Chon *Trace* > *Optimize* System.
- 7. Ch on *Trace* > *Next Boot* + *Drive Delays* một lần nữa.
- 8. Lúc này ban nhân thấy thời gian khởi đồng máy đã giảm xuống. Trong ví dụ tôi thực hiện, thời gian giảm từ 39 xuống còn 30 giây.

# Tạo biểu tượng để Shutdown và Reboot nhanh

WindowsXP có một lệnh với tên gọi là **SHUTDOWN**, nó giúp thực hiện nhanh chóng việc tắt hay khởi động lại máy tính.

Tao một shortcut trên màn hình desktop để shutdown nhanh:

- 1. Nhấp chuột phải lên màn hình desktop, ch**ọn New** > **Shortcut**.
- 2. Nhập vào dòng lệnh shutdown -s -t 00.
- 3. Nhấp *Next*.
- 4. Nhập vào tên shortcut, chẳng hạn như Quick\_shutdown. Nhấp *Finish*.

Tương tư, tao một shortcut để khởi động lai máy tính, ban thay dòng lệnh ở bước 2 bằng dòng lệnh shutdown -r -t 00.

#### *<u>Phần V: Các thủ thuật liên quan đến màn hình Desktop, thanh công cụ và Windows*</u> *Explorer*

# **Phục hồi biểu tượng Desktop trong thanh Quick Launch**

Trong một lúc bất cẩn, bạn xóa mất biểu tượng Desktop trên thanh Quick Launch thì hãy thực hiện cách sau để phục hồi lại:

# Mở thư mục C:\DOCUMENTS AND SETTINGS \ USER\_NAME \ APPLICATION DATA\MICROSOFT\INTERNET EXPLORER\QUICK LAUNCH.

(trong đó USER\_NAME là tên người dùng máy tính hiện hành).

Mở Notepad rồi tạo một tập tin có tên **ShowDesktop.SCF** với nội dung:

*[Shell] Command=2 IconFile=explorer.exe,3 [Taskbar] Command=ToggleDesktop*

Sau đó, lưu tập tin trên Desktop rồi kéo tập tin này lên vị trí trên thanh Quicklaunch.

# Lấy lai thiết lâp gốc về việc mở một folder

Trong một số trường hợp, khi nhấp đúp lên một folder mà nội dung folder không được hiển thị, thay vào đó là tiện ích Search được kích hoạt. Như vậy đã có sự thay đổi về thiết lập mặc định về việc mở một thư mục. Để lấy lại thiết lập gốc, ban thực hiện như sau:

- 1. Vào Start > Run gõ Regedit rồi nhấn Enter.
- 2. Lần lượt duyệt tới các khóa sau: HKEY\_CLASSES\_ROOT \ Directory  $\setminus$  shell

và HKEY\_CLASSES\_ROOT \ Drive \ shell

3. Tại cửa sổ bên phải, nhấp đúp lên khóa **Default** rồi sửa giá trị thành *explorer* hay *none* (xem hình 5.1).

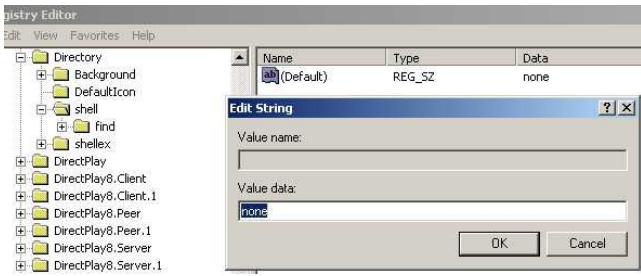

Hình 5.1: Nhấp đúp lên khóa *Default* và sửa giá trị thành explorer hay none

#### $G$ hi nh**ớ** các thiết lập của Folder

Nếu Windows XP không ghi nhớ các thiết lập ban đã thực hiện cho folder, hãy vào Registry (vào *Start* > *Run* gõ *Regedit* rồi nhấn Enter) và xóa đi các khóa sau:

[HKEY\_CURRENT\_USER\Software\Microsoft\Windows\ShellNoRoam\Ba gMRU]

[HKEY\_CURRENT\_USER\Software\Microsoft\Windows\ShellNoRoam\Ba gs] (xem hình 5.2).

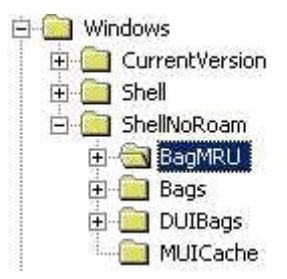

Hình 5.2: Xóa các khóa BagMRU và Bags

#### Vô hiệu hóa chế độ hiển thị Thumbnail

Trong Windows Explorer, để vô hiệu hóa chế độ hiển thị các đối tượng dưới dạng Thumbnail, bạn có thể thực hiện như sau:

- 1. Vào Start > Run gõ Regedit rồi nhấn Enter.
- 2. Tìm đến khóa HKEY\_CURRENT\_USER \ Software \ Microsoft \ Windows \ CurrentVersion \ Explorer \ Advanced \
- 3. Nhìn sang khung cửa sổ bên phải, tìm và nhấp đúp lên khóa *ClassicViewState* rồi chuyển giá trị của nó thành 1 (xem hình 5.3).

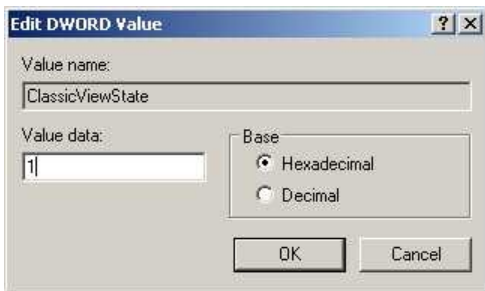

Hình 5.3: Nhấp đúp lên ClassicViewState rồi chuyển giá tri 1

#### Lưu lại các thiết lập liên quan đến màn hình Desktop

Nếu không muốn những thiết lập mình đã thực hiện cho các folder cũng như màn hình desktop bị người khác thay đổi, ban thực hiện như sau:

- 1. Vào Start > **Run** gõ **Regedit** rồi nhấn **Enter**.
- 2. Lần lượt duyệt tới các khóa HKEY\_CURRENT\_USER\Software\Microsoft\Windows NT\CurrentVersion\Program Manager\Restrictions.
- 3. Cửa sổ bên phải, ban tìm khóa **NoSaveSettings.** Trường hợp khóa này chưa có thì hãy tạo một giá trị DWORD mới và đặt tên là **NoSaveSettings** (xem hình 5.4).
- 4. Nhấp đúp lên giá trị này và chọn giá trị là 0.
- 5. Đóng Registry và khởi động lại máy tính.

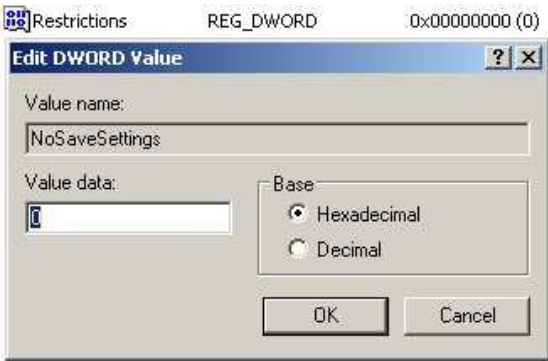

Hình 5.4: Nhấp đúp lên NoSaveSettings và sửa giá trị thành 0

# Không hiển thị phiên bản Windows đang sử dụng trên màn hình **desktop**

Nếu trên màn hình desktop đang sử dung có hiển thi phiên bản Windows XP, nếu muốn tắt chức năng này thì hãy thực hiện như sau:

- 1. Vào Start > **Run** gõ **Regedit** rồi nhấn **Enter.**
- 2. Tìm đến khóa HKEY\_CURRENT\_USER \ Control Panel \ Desktop.
- 3. Sau đó, hãy tìm khóa **PaintDesktopVersion** ở cửa sổ bên phải (xem hình 5.5).
- 4. Nhấp đúp lên khóa đó, nhập giá trị là 0.
- 5. Đóng Registry và khởi đông lai máy tính.

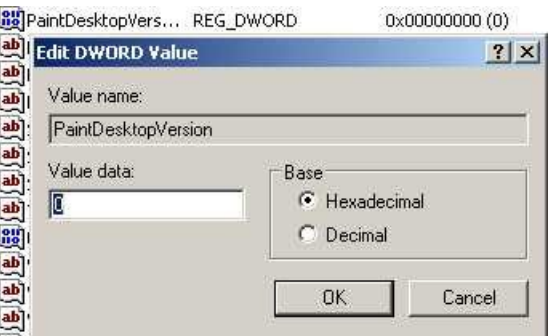

Hình 5.5: Nhấp đúp lên PaintDesktopVersion và sửa giá trị thành 0

Để thay đổi này có tác dụng với tất cả người dùng, ban thực hiện tương tự nhưng ở bước 2, nhưng sử dụng khóa: HKEY\_USERS\.DEFAULT\Control Panel\Desktop.

#### **Vô hiệu hóa tiện ích Desktop Cleanup Wizard**

Theo mặc định, tiện ích **Desktop Cleanup Wizard** sẽ tự động được kích hoạt cứ mỗi 60 ngày để thực hiện việc don dẹp màn hình desktop (xóa các biểu tượng ứng dụng không dùng hay ít dùng tới). Để vô hiệu hóa tiện ích này, bạn làm như sau:

- 1. Nhấp phải lên màn hình desktop, ch**On Properties**.
- 2. Nhấp chon thể **Desktop > Customize Desktop**
- 3. Bổ dấu kiểm trước tùy chọn Run Desktop Cleanup Wizard rồi  $nh\tilde{a}$ p **OK** (xem hình 5.6).

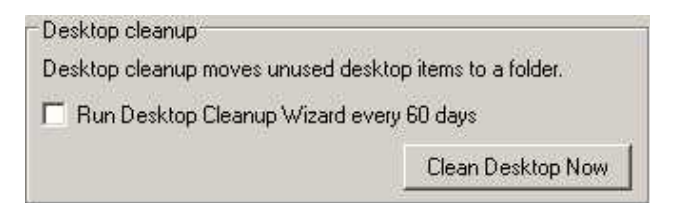

Hình 5.6: Bổ dẫu kiếm trước tùy ch**O**n Run Desktop Cleanup Wizard

#### **S a l i ti n ích ử ỗ ệ** *Search*

Trong lúc sử dụng tiện ích Search để tìm kiếm tập tin, nếu gặp phải thông báo lỗi d**a**ng như *A File That Is Required to Run Search Companion* 

*Cannot Be Found* thì chứng tổ tiện ích Search đã có lỗi. Cách khắc phục như sau:

- 1. Đăng nhập với tài khoản Administrator.
- 2. Vào Start > Run... gõ lệnh %systemroot%\inf rồi nhấp OK.
- 3. Trong cửa sổ hiện ra, nhấp phải lên tập tin **Srchasst.inf** chọn **Install** (xem hình 5.7).

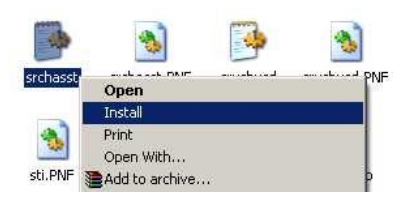

Hình 5.7: Nhấp chuột phải lên tập tin Srchasst.inf chọn Install

#### Mở cửa sổ dòng lệnh từ một thư mục bất kỳ trong Windows Explorer

Nếu ban muốn mở cửa sổ dòng lênh với dấu nhắc là thư mục hiên hành đang được chon thì hãy thực hiện theo các bước sau:

- 1. Vào **Start** > **Run** gõ *Regedit* rồi nhấn Enter.
- 2. Lần lượt duyệt tới các khóa HKEY\_CLASSES\_ROOT \ Directory \ shell
- 3. Nhấp phải lên khóa **shell**, chọn New > Key để tạo một khóa mới có tên *Command.*
- 4. Đặt tên tùy ý cho khóa, chẳng hạn như Open DOS Box.
- 5. Bên dưới khóa này, tạo một khóa mới có tên gọi là *command*.
- 6. Gán cho nó giá trị là *cmd.exe* /**k** "*cd* **%L**" (xem hình 5.8).
- 7. Từ giờ, khi ban nhấp phải lên một folder, chọn Open DOS Box thì một cửa sổ dòng lênh sẽ xuất hiện với dấu nhắc là thư mục hiện hành đang được chon.

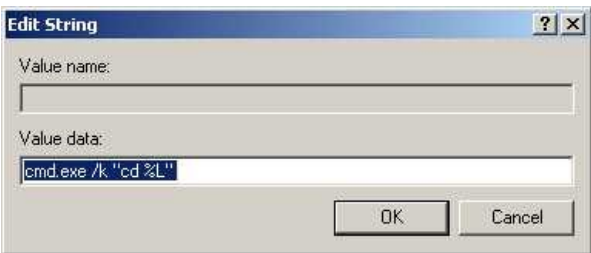

Hình 5.8: Giá trị cho khóa command mới tạo

# Mở cửa sổ Windows Explorer tại thư mục mong muốn

Nếu thường xuyên phải mở một thư mục nào đó mỗi khi làm việc, bạn nên tạo một shortcut để mở nhanh thư mục này bằng cách sau:

Nhấp phải lên màn hình desktop, chọn **New** > **Shortcut** rồi gõ vào nội dung: %SystemRoot%\explorer.exe /n, /e, d:\internet (xem hình 5.9).

Bạn thay D:\INTERNET bằng đường dẫn tới thư mục mình cần.

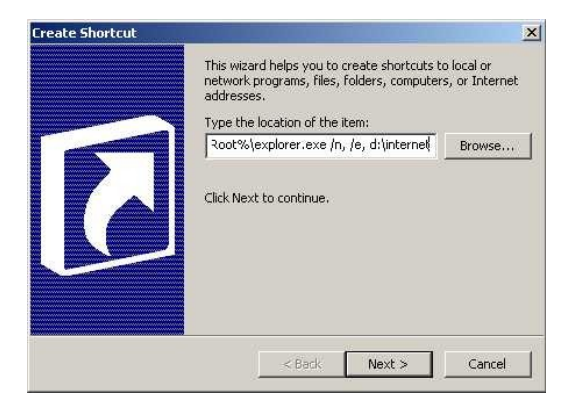

Hình 5.9: Nhập vào nội dung cho shortcut

# *Phần VI: Các thủ thuật khác*

# **Thiết lập trạng thái các phím Capslock, Numlock, Scroll Lock**

Nếu muốn thiết lập trạng thái cho các phím này một cách tự động mỗi khi khởi động máy, hãy thực hiện một số chỉnh sửa sau trong Registry.

- 1. Vào Start > **Run** gõ **Regedit** rồi nhấn **Enter.**
- 2. Lần lượt duyệt tới các khóa HKEY\_CURRENT\_USER \ Control *Panel \ Keyboard.*
- 3. Nhìn sang khung bên phải, nhấp đúp lên khóa **InitialKeyboardIndicators**.
- 4. Sửa lại giá trị thành một trong những con số tương ứng sau đây (xem hình 6.1).
	- $0 t$ ăt tất cả các phím
	- $1 b$ ật phím Caps Lock
	- 2 bật phím Num Lock

4 – bật phím Scroll Lock

 $M<sup>o</sup>$ t số tổ hợp phím:

- 3 bật phím Caps Lock và Num Lock
- 5 bật phím Caps Lock và Scroll Lock
- 6 bật phím Num Lock và Scroll Lock
- 7 bật phím Caps Lock, Num Lock và Scroll Lock
- 5. Đóng Registry và khởi đồng lai máy tính.

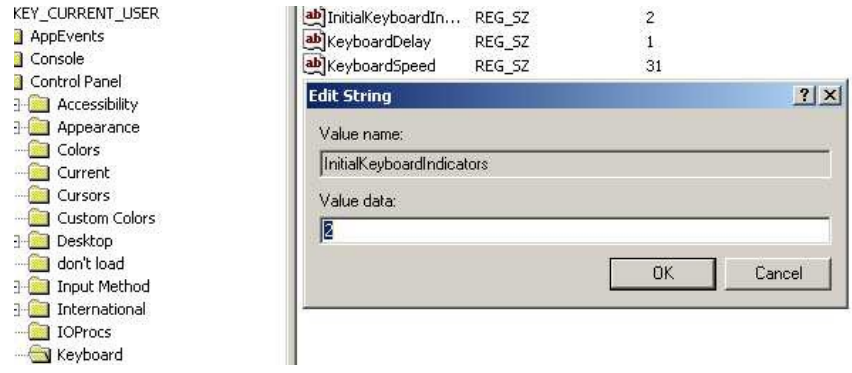

Hình 6.1: Nhập các giá trị số tùy ý

#### Vài thủ thuật với lênh DOS MD trong Windows XP

Trong Windows XP, DOS vẫn còn tồn tại, nên việc hiểu rõ các lệnh trong DOS sẽ rất hữu ích. Lệnh MD được dùng để tạo ra thư mục mới, thế nhưng trong Windows XP lệnh MD này có một số điểm mới khá thú vị (xem bình 6.2):

Để tạo cùng lúc nhiều thư mục, bạn dùng cú pháp MD Thư\_mục1 Thư  $mu c2...V$ í du, để tao cùng lúc các thư muc THIS, IS, A, TEST ở thư mục gốc  $\tilde{0}$  đĩa C, ban gõ:

 $C$ : $>$  MD THIS IS A TEST

Để tạo nhanh một cây thư mục, bạn dùng cú pháp MD Thư muc cha\Thư muc con... Ví du để tao thư muc THIS IS, sau đó tao thư muc A\_TEST là thư mục con của THIS\_IS, bạn gõ:

```
C:\> MD THIS_IS\A_TEST
```
Thông thường, tên thư mục chỉ có thể dài tối đa 8 ký tự, để đặt tên thư mục dài hơn, bạn thêm dấu ngoặc kép vào trước tên thư mục, ví dụ:

 $C$ : $>$  MD "THIS IS A TEST

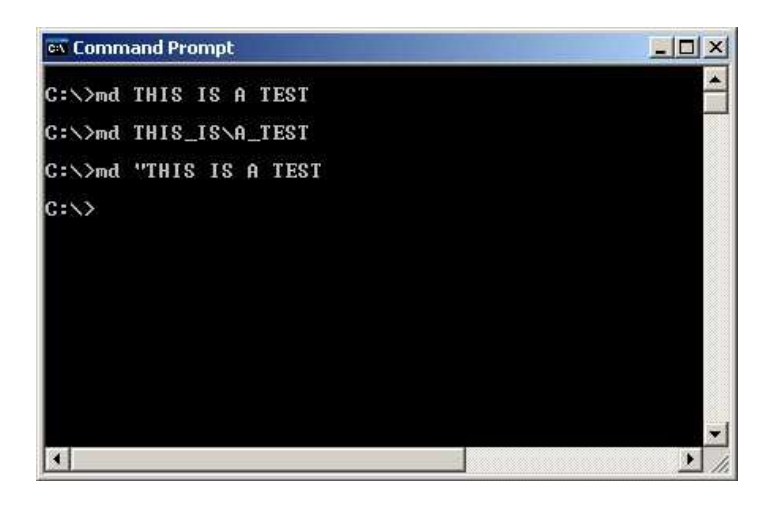

Hình 6.2: Vài thủ thuật với lệnh MD trong DOS

# Gia h**a**n mật khẩu vĩnh viễn

Đối với mỗi người dùng trong hệ thống, để đảm bảo cho tính bảo mật của mật khẩu đăng nhập, Windows chỉ cho phép sử dụng mật khẩu trong một thời gian nhất định, sau đó người dùng cần đổi sang mật khẩu mới. Để mật khẩu vĩnh viễn không bao giờ hết han, ban có thể thực hiên như sau:

Vào **Start > Run**, lần lượt gõ vào dòng lệnh *net accounts* và *maxpwage:unlimited.*

Trong trường hợp bạn nhận được thông báo lỗi nói rằng mật khẩu đã sắp hết han ban tiến hành như sau:

1. Nhấp phải lên biểu tương My Computer, chon Manage, xuất hiên hộp thoai (xem hình 6.3).

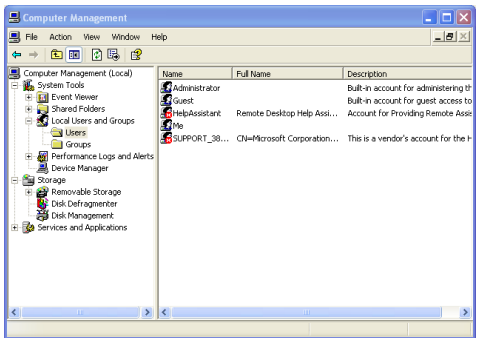

Hình 6.3: Hộp thoại Computer Management

- 2. Duyệt tới các mục **Local Users and Groups** > Users.
- 3. Tại cửa sổ bên phải, nhấp phải lên tên người dùng cần thay đổi, ch On Properties.
- 4. Sau đó chon thể **General**, đánh dấu kiểm trước tùy chon **Password never expires** (xem hình 6.4).
- 5. Nhấp **OK.**

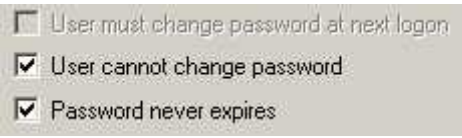

Hình 6.4: Đánh dấu kiểm trước tùy chọn Password never expires

# **Hiển thị các thiết bị ẩn**

Bạn có thể hiển thị các thiết bị ẩn không được liệt kê trong Device Manager. Có hai cách để thực hiện điều này:

 $\bullet$  Thay đổi trong Registry:

- 1. Vào Start > **Run** gõ **Regedit** rồi nhấn Enter.
- 2. Lần lượt duyệt tới các khóa HKEY\_LOCAL\_MACHINE \ SYSTEM \ ControlSet001 \ Control \ Session Manager \ Environment.
- 3. Tại cửa sổ bên phải, nhấp phải chuột rồi chọn *New* > *String value* và đặt tên là DEVMGR\_SHOW\_NONPRESENT\_DEVICES.
- 4. Nhấp đúp lên giá trị vừa tạo rồi nhập giá trị là 1 vào (xem hình 6.5).

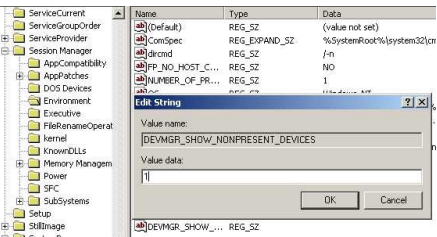

Hình 6.5: Chọn giá trị cho string vừa tạo là 1

**• Tao một tập tin .bat có nội dung như sau, sau đó thực thi nó:** 

*@Echo Off Prompt \$p\$g set DEVMGR\_SHOW\_NONPRESENT\_DEVICES=1 start devmgmt.msc exit*

#### Không cho biểu tượng Remote Desktop Sharing (RDS) hiển thị trong khay hệ **thống**

Để ngăn không cho biểu tượng Remote Desktop Sharing (RDS) xuất hiện trong khay hệ thống, bạn thực hiện như sau:

1. Vào Start > **Run** gõ services.msc rồi nhấn Enter, xuất hiện hộp thoai (xem hình 6.6).

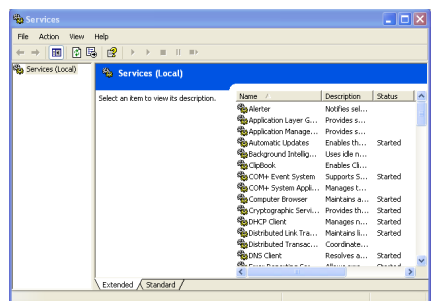

Hình 6.6: Hộp thoại Services

- 2. Tại danh sách các dịch vụ được hiển thị, hãy tìm đến mục **NetMeeting Remote Desktop Sharing.**
- 3. Nhấp đúp lên muc này rồi chon thể Log On.

- 4. Bổ dấu kiểm trước mục **Allow service to interact with desktop** (xem hình 6.7).
- 5. Nhấp OK để đóng các cửa sổ và khởi động lại máy tính (bắt buộc).

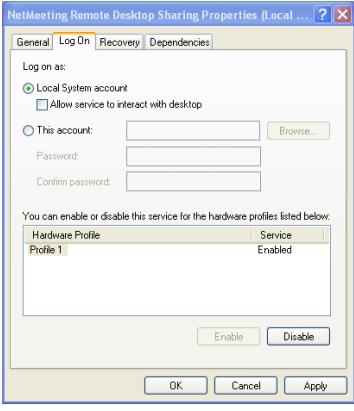

Hình 6.7: Bổ dấu kiểm trước mục Allow service to interact with desktop

#### In nội dung thư mục

Có nhiều tiên ích giúp in nồi dung của một thư mục bất kỳ ra giấy. Thế nhưng với thủ thuật sau, bạn sẽ không cần đến bất kỳ tiện ích nào cả, hãy thực hiện các bước sau để tự mình thực hiện công việc này.

# **Tạo một tập tin .bat:**

Trong thư mục gốc  $\ddot{\text{o}}$  đĩa C: bạn tạo một tập tin có tên in\_thu\_muc.bat với nôi dung như sau:

*@echo off dir %1 /o:g > c:\directory.txt start /w notepad /p c:\directory.txt del c:\directory.txt exit* 

# **Thêm lềnh in thư mục vào menu chuột phải:**

- 1. Nhấp đúp vào biểu tượng **My Computer**.
- 2. Vào menu **Tools** > **Folder Options**.

- 3. Chọn thể **File Types**, nhấp chọn mục **File Folder**.
- 4. Nhấn nút Advanced sau đó nhấp New.
- 5. Trong hộp kiểm Action, ban gõ vào In nội dung thư mục (hay đoan text bất kỳ nào đó).
- 6. Trong hộp kiểm dưới mục Application used to perform action box, bạn gõ vào: type C:\in\_thu\_muc.bat, nhấp OK (xem hình 6.8).
- 7. Nhấp **OK** hai lần và nhấp **Close**.

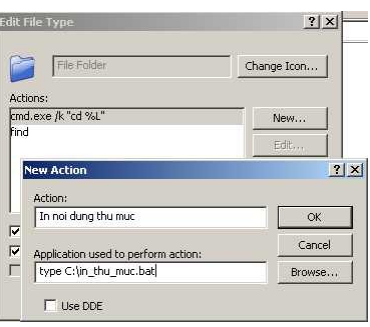

Hình 6.8: Nhập thông tin cho hộp thoại New Action

# **Chỉnh sửa Registry**

Đôi khi sau khi thêm lệnh in thư mục vào menu chuột phải, thì các thiết lập mặc định cho việc mở một thư mục bị thay đổi. Để khắc phục, ban tiến hành chỉnh sửa trong Registry như sau:

- 1. Nhấp Start > **Run** gõ **Regedit** rồi nhấn Enter.
- 2. Lần lượt duyệt tới các khóa HKEY\_CLASSES\_ROOT \ Directory  $\setminus$  shell
- 3. Sửa giá trị mặc định thành *explorer* hay *none*.
- 4. Đóng Registry và khởi đông lai máy tính.

# $X$ oá t**â**p tin Thumbs.db

Khi hiển thi nổi dung thư mục theo chế đồ Thumbnail, WindowsXP sẽ tạo một tập tin có tên *thumbs.db*. Tập tin tạm này có tác dụng giúp việc duyệt ảnh được nhanh hơn nhưng lại chiếm dung lượng đĩa cứng (mặc dù không nhiều lắm). Để tắt chức năng này, ban thực hiện như sau:

1. Nhấp đúp lên biểu tương My Computer.

- 2. Vào menu **Tools** > **Folder Options** > **View.**
- 3. Trong danh sách bên dưới mục Files and Folders, ban đánh dấu kiểm trước tùy ch**On Do not cache thumbnails** (xem hình 6.9).
- 4. Bây giờ, hãy sử dụng chức năng **Search** của Windows để tìm kiếm tất cả tập tin thumbs.db trên đĩa cứng rồi xóa chúng đi là xong.

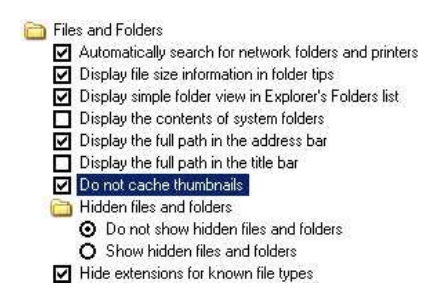

Hình 6.9: Đánh dấu kiểm trước tùy chon Do not cache thumbnails

#### Kích ho**ạ**t/ Vô hiệu hóa tiện ích Task Manager

Task Manager là tiện ích giúp quản lý các ứng dụng đang chạy cũng như cung cấp các thông tin liên quan đến tài nguyên hệ thống. Vì vậy, nhiều lúc bạn sẽ có nhu cầu vô hiệu hóa tiện ích này để người khác không sử dụng được. Cách thực hiện như sau:

- 1. Vào Start > **Run** gõ **Regedit** rồi nhấn Enter.
- 2. Lần lượt tới các khóa HKEY\_CURRENT\_USER\Software\Microsoft\Windows\CurrentVer sion\Policies\System.
- 3. Tai cửa sổ bên phải, bạn tạo một giá trị **Dword** mới và đặt tên là *DisableTaskMgr*.
- 4. Sau đó, nhấp đúp lên giá tri vừa tao. Để kích hoat *Task Manager*, hãy nhập vào giá trị là 0; ngược lại, nhập vào giá trị là 1.

# $S\mathbf{u}$  dung bản Media Player 6.4

Có thể hệ thống đang sử dung phiên bản Windows Media Player mới nhất, nhưng nếu muốn sử dụng lại WMP phiên bản cũ hơn (như bản 6.4 chẳng han), hãy thực hiện như sau:

Nhấp phải lên màn hình desktop, ch**ọn New > Shortcu**t. Trong hộp thoại hiện ra, dưới mục **Type the location of the items** bạn nhập vào nội

# dung: *C:\Program Files\Windows Media Player\mplayer2.exe* (xem hình 6.10).

Xong, nhấp Next, nhập tên cho shortcut rồi nhấp Finish.

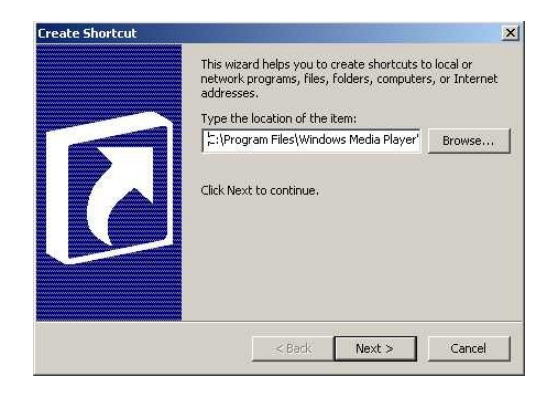

Hình 6.10: Tạo shortcut để sử dụng WMP 6.4

#### **Xóa nội dung Page File khi tắt máy**

Khi bộ nhớ RAM bị thiếu, hệ thống sẽ tạo một bộ nhớ ảo lấy dung lương từ đĩa cứng. Nôi dung bô nhớ ảo này được lưu trữ trong một tâp tin tạm gọi là Page File. Tùy theo dung lượng chỉ định mà tập tin này có kích thước lớn hay nhỏ. Để làm trống nội dung tập tin này mỗi lần shutdown máy, ban làm theo 1 trong 2 cách sau:

# Dùng **Administrative Tools**:

- 1. Vào **Star**t > **Settings** > **Control Panel**
- 2. Nhấp đúp lên *Administrative Tools* > *Local Security Policy*
- 3. Duyệt tới các mục Local Policies > Security Options
- 4. Trong danh sách bên phải, tìm và nhấp đúp lên mục **Shutdown:** *Clear Virtual Memory Pagefile* rồi chọn *Enable* (xem hình 6.11).
- 5. Khởi động lại máy tính.

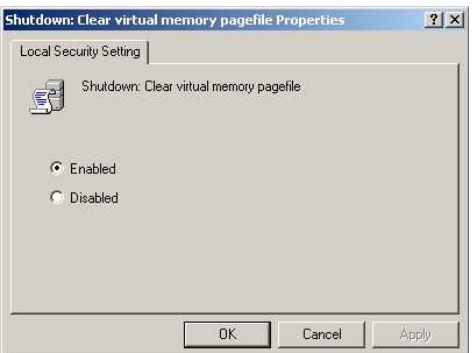

Hình 6.11: Kích hoạt việc tự động xóa Page File khi tắt máy

Thay đổi trong **Registry**:

- 1. Vào Start > Run gõ Regedit rồi nhấn Enter.
- 2. Lần lượt duyệt tới các khóa HKEY\_LOCAL\_MACHINE\SYSTEM\CurrentControlSet\Control\Se ssion Manager\Memory Management\.
- 3. Cửa sổ bên phải, nhấp đúp lên khóa *ClearPageFileAtShutdown* rồi sửa giá trị thành 1 (xem hình 6.12).
- 4. Đóng Registry và khởi đồng lai máy tính.

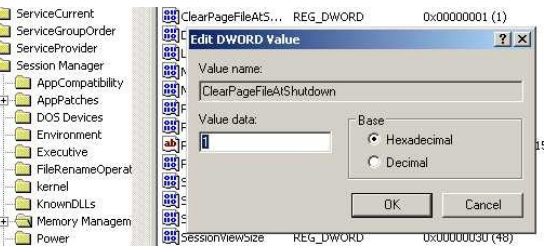

Hình 6.12: Nhấp đúp lên khóa ClearPageFileAtShutdown và sửa giá trị thành 1

#### Khắc phục lỗi sau khi gỡ bỏ chương trình ghi đĩa

Trong một số trường hợp, sau khi gỡ bỏ chương trình ghi đĩa thì không thể truy xuất nội dung đĩa CD được. Lúc này, bạn cần xóa một số khóa không cần thiết trong Registry để khắc phục vấn đề:

1. Vào Start > Run gõ Regedit rồi nhấn Enter.

2. Lần lượt duyệt tới các khóa HKEY\_LOCAL\_MACHINE\SYSTEM\CurrentControlSet\Control\Cl ass\{4D36E965-E325-11CE-BFC1-08002BE10318}.

3. Trong danh sách bên phải, hãy tìm và xóa đi các giá trị UpperFilters và LowerFilters.

# Thiết lập lại lệnh Dir để hiển thị tên file bên trái

Khi thực hiện lệnh DIR với các phiên bản Windows trước thì tên file hay folder được hiển thị bên tay trái. Thế nhưng với Windows XP thì tên file lại hiển thị bên phải. Để lấy lại hiển thị như các phiên bản trước, ban thực hiện như sau:

- 1. Nhấp phải lên biểu tượng My Computer, chọn Properties.
- 2. Nhấp chọn thể Advanced > **Environment Variables.**
- 3. Nhấp nút New bên dưới muc System Variables.
- 4. Nhập vào Variable name là **dircmd.**
- 5. Nhập vào *Variable value* là /-n (xem hình 6.13).
- 6. Nhấp  $OK$ .

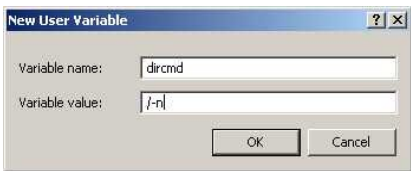

Hình 6.13: Thiết lập lại thông số cho lệnh DIR

# Định dạng phân vùng FAT32 có dung lượng lớn hơn 32 GB

WindowsXP chỉ cho phép định dạng các phân vùng NTFS có dung lượng lớn hơn 32GB. Tuy nhiên, bạn có thể áp dụng thủ thuật sau để có thể định dạng các phân vùng FAT32 có dung lượng lớn hơn 32GB:

- 1. Dùng đĩa mềm khởi động được tạo từ một máy tính sử dụng Windows 98. Khởi động hệ thống bằng đĩa mềm này và dùng tiện ích **FDISK** để tao một phân vùng dung lượng lớn (32GB với chế độ Large Hard Drive Support).
- 2. Khởi động hệ thống với đĩa mềm này và tiến hành định dạng phân vùng như bình thường.
- 3. Giờ đây Windows XP đã có thể sử dụng phân vùng này mà không có vấn đề gì.

# **Đăng nhập với tài khoản Administrator**

Trong trường hợp muốn đăng nhập bằng tài khoản Admintrator, nhưng trong danh sách người dùng lại không có thì ban làm như sau:

- 1. Nhân giữ các phím *Ctrl*, *Alt* và nhân phím *Del* hai lần.
- 2. Thao tác này làm xuất hiện cửa sổ login thông thường và ban có thể đăng nhập bằng tài khoản *Administrator* như bình thường.

Để tài khoản Administrator luôn xuất hiên, ban làm như sau:

- 1. Vào Start > **Run** gõ **Regedit** rồi nhấn **Enter.**
- 2. Lẫn lượt duyết tới các khóa HKEY\_LOCAL\_MACHINE \ SOFTWARE \ Microsoft \ Windows NT \ CurrentVersion \ Winlogon \ SpecialAccounts \ UserList.
- 3. Tai cửa sổ bên phải, nhấp đúp lên giá tri **Administrator** rồi sửa giá trị thành 1 (xem hình  $6.14$ )

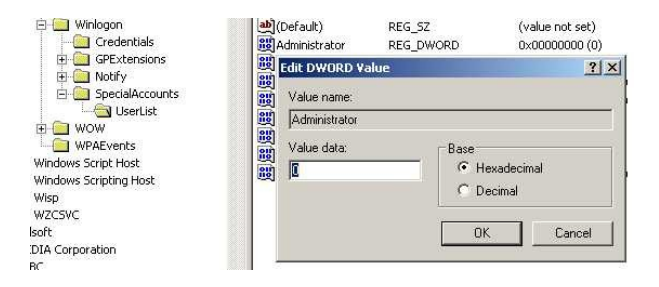

Hình 6.14: Sửa lại giá trị cho giá trị Administrator

# **Khắc phục lỗi Fast User Switching**

Trong quá trình làm việc với máy tính, khi cần chuyến qua lai giữa các tài khoản người dùng mà gặp phải thông báo lỗi:

*A recently installed program has disabled the Welcome screen and Fast User Switching*

Hãy thực hiện các bước sau đề khắc phục:

- 1. Nhấp Start > **Run** gõ **Regedit** rồi nhấn **Enter.**
- 2. Lần lượt duyết tới các khóa HKEY\_LOCAL\_MACHINE\SOFTWARE\Microsoft\Windows NT\CurrentVersion\Winlogon

3. Tại cửa sổ bên phải, nhấn chọn giá trị *GinaDLL* rồi nhấn Delete  $d\tilde{e}$  xóa (xem hình 6.15).

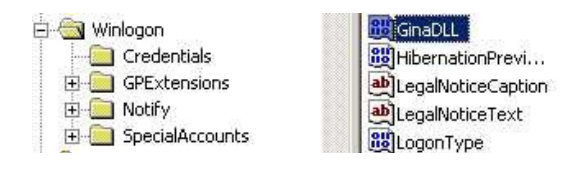

Hình 6.15: Xóa giá trị GinaDLL

#### **Ch đ ế ộ** *No To All* **khi ghi đè t p tin ậ**

Khi tiến hành sao chép, nếu tấp tin cần sao chép đã tồn tại ở vị trí mới, bạn sẽ được hỏi có muốn ghi đè lên tập tin đang có không. Đi kèm theo đó là tùy chọn *Yes To All* để đồng ý ghi đè tất cả các tập tin lên vị trí mới. Để có được tùy chọn No To All, ban chỉ việc nhấn giữ phím Shift đồng thời nhấp chuột lên tùy chọn No.

#### Cài đặt ch**ươ**ng trình Backup cho Windows XP phiên bản Home

Theo mặc định, bạn sẽ không tìm thấy chương trình Backup dữ liệu trong Windows XP bản Home Edition. Tuy nhiên, ban vẫn có thể tìm và sử dụng tiện ích này trong thư mục X:\VALUEADD\MSFT\NTBACKUP (trong đó X: là tên  $\hat{O}$  đĩa chứa đĩa CD cài đặt Windows).

# **Thay đổi tên ký tự ổ đĩa**

Nếu ban muốn đổi ký tự được gán cho ổ đĩa (đĩa cứng, các thiết bị lưu trữ di động hay ổ đĩa CD, DVD), hãy thực hiện như sau:

- 1. Nhấp chuột phải lên biểu tượng My Computer, chọn Manage
- 2. Chon Disk Management
- 3. Nhấn chon đĩa cứng cần đổi tên ký tư, rồi nhấp chuột phải lên nó, ch On Change Drive Letter and Path (hình 6.16)
- 4. Nhấn nút **Change**
- 5. Chon ký tư muốn hiển thi.

| Volume                                         |                    |                                                 | Lavout                                             | Type                          | File System                            | <b>Status</b>                           | Capac |  |
|------------------------------------------------|--------------------|-------------------------------------------------|----------------------------------------------------|-------------------------------|----------------------------------------|-----------------------------------------|-------|--|
| DATAA (ELL<br><b>DATAB</b><br>POP's M          | Open<br>Explore    |                                                 | Devkikiem                                          | Healthy<br>Healthy<br>Healthy | 13.66<br>9.96C<br>699 M                |                                         |       |  |
| <b>SWIN XF</b>                                 |                    | Change Drive Letter and Paths<br>Format         |                                                    |                               |                                        | Healthy (System)                        | 14.63 |  |
|                                                |                    | Delete Logical Drive                            |                                                    |                               |                                        |                                         |       |  |
| $\blacksquare$                                 | Properties<br>Help |                                                 |                                                    |                               |                                        |                                         |       |  |
| <b>OPDisk 0</b><br>Basic<br>38.29 GB<br>Online |                    |                                                 | WIN $XP(C.)$<br>14.65 GB FAT32<br>Healthy (System) |                               | DATAB (D:)<br>9.97 GB FAT32<br>Healthy | DATAA (E:)<br>13.67 GB FAT32<br>Healthy |       |  |
| $2CD$ -ROM 0<br><b>DVD</b><br>699 MB<br>Online |                    | POP's MPS339+ 05 (F:)<br>699 MB CDFS<br>Healthy |                                                    |                               |                                        |                                         |       |  |

Hình 6.16: Thay đổi tên ký tự ổ đĩa

#### **Vô hiều viếc sử dung** *Windows Picture and Fax Viewer* **như là chương trình xem**  $\hat{\mathbf{a}}$ nh mặc đỉnh

Theo mắc định, Windows Picture and Fax Viewer được chỉ định làm chương trình mặc đỉnh để xem nhiều loại tập tin hình ảnh. Nếu không muốn điều này, bạn có thể sử dụng thủ thuật sau để sử dụng các chương trình xem ảnh khác làm chương trình xem ảnh mắc đỉnh:

- 1. Vào Start > Run gõ Regedit rồi nhấn Enter.
- 2. Lần lượt duyệt tới các khóa HKEY\_CLASSES\_ROOT / SystemFileAssociations / image / ShellEx / ContextMenuHandlers
- 3. Ở cửa sổ bên phải, tìm và xóa giá trị **ShellImagePreview** (xem hình 6.17)

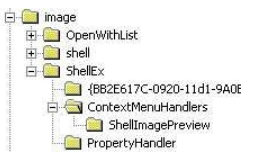

Hình 6.17: Tìm và xóa giá trị *ShellImagePreview* 

Bạn cũng có thể thay đổi tiện ích sử dụng cho từng loại tập tin mình muốn theo cách sau:

1. Nhấp chuột phải lên biểu tương My Computer.

- 2. Từ thanh menu chọn Tools > Folder Options > File Types
- 3. Trong danh sách bên dưới, hãy cuộn xuống cho đến khi tìm được  $\log i$  tập tin muốn thay đổi.
- 4. Nhấn nút **Change**
- 5. Chon ứng dụng tương ứng trong danh sách hay nhấn *Browse* để duyết tới ứng dung mình muốn.
- 6. Nh**ấn OK**.

# **Thay đổi các thuộc tính mặc định của cửa số DOS**

Nếu muốn thay đổi các thuộc tính của cửa sổ DOS như *Size*, *Color*, *Font, Buffer Size, Window / Full Screen* cho hợp với ý mình, hãy thực hiện như sau:

- 1. Mở một cửa sổ DOS bất kỳ
- 2. Nhấp chuột phải lên thanh Title, chọn Defaults.
- 3. Ở cửa sổ hiện ra, hãy thực hiện các thay đổi theo ý mình. Kể từ đây, tất cả các cửa sổ DOS sẽ có thuộc tính vừa được thiết lập (xem hình 6.18).

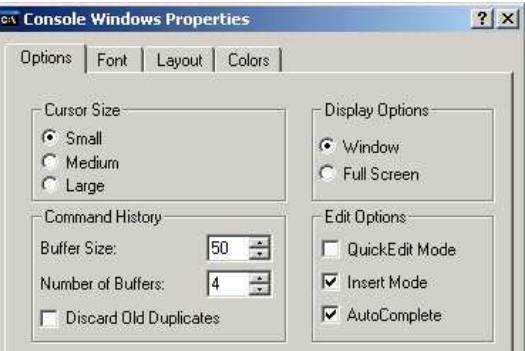

Hình 6.18: Thay đổi các thuộc tính của cửa sổ DOS

# Tạo đĩa mềm kh**ở**i động cho Windows

Để tạo một đĩa mềm khởi động cho hệ thống đang sử dụng, ban làm như sau:

- 1. Đặt đĩa mềm vào ổ đĩa.
- 2. Vào My Computer, nhấp phải chuột lên ổ đĩa mềm, chọn Format.

- 3. Đánh dấu kiểm trước mục Create an MS-DOS startup disk.
- 4. Nhấn nút Start để bắt đầu.

#### **Kích hoạt trở lại tiện ích System Restore**

Nếu lúc trước ban đã tiến hành vô hiệu hóa chức năng System Restore trong *Group Policy Editor* nhưng nay muốn kích hoạt trở lại, hãy thực hiện như sau:

- 1. Vào Start > **Run** gõ *gpedit.msc* rồi nhấn Enter.
- 2. Lần lượt duyệt qua các mục Computer Configuration / *Administrative Templates / System / System Restore*
- 3. Điều chỉnh các mục Turn off System Restore và Turn off *Configuration* thành *Disable* (xem hình 6.19).

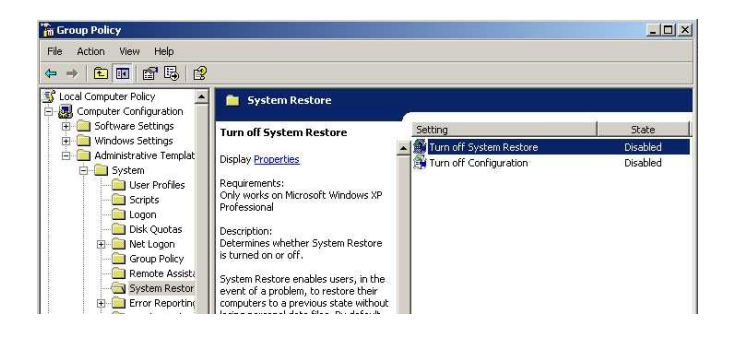

Hình 6.19: Nhấp đúp và điều chỉnh hai mục thành Disabled

- 4. Nhập phái chuột lên My Computer, chọn Manage
- 5. Duyệt tới các mục Services and Applications / Services
- 6. Cuộn xuống cho đến khi thấy mục System Restore Service, hãy điều chỉnh mục này thành **Automatic** (xem hình 6.20).
- 7. Nhấn nút **Start** và đóng cửa sổ này lại.

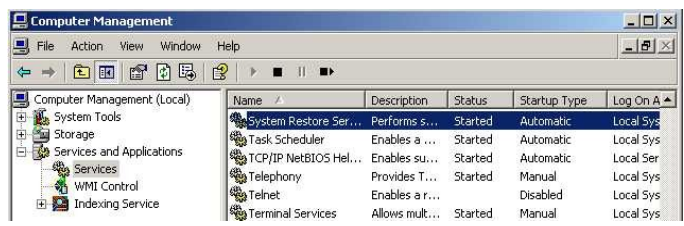

Hình 6.20: Điều chỉnh System Restore Service thành Automatic

8. Trở lại cửa sổ *Group Policy Editor* và điều chỉnh cả 2 mục này thành *Not configured*.

9. Từ giờ, khi nhấp chuột phải lên biểu tượng My Computer rồi chọn *Properties* thì thể *System Restore* đã xuất hiện trở lại, và cho phép điều chỉnh các chức năng có trong tiện ích này.

# Lấy lai trình điều khiển (driver) cho thiết bi

Khi thực hiện cài đặt hay nâng cấp driver cho các thiết bị nhưng sau đó chúng làm việc không hợp lý, bạn có thể lấy lại driver đã sử dụng lúc trước bằng cách:

- 1. Đăng nhập hệ thống với tài khoản Administrator.
- 2. Nhấp phải chuột lên My Computer, chon Properties.
- 3. Chon thể *Hardware*.
- 4. Nhấn lên nút Device Manage.
- 5. Tìm đến thiết bị cần lấy lai driver.
- 6. Nhấn chon thể **Driver**.
- 7. Nhấn lên nút **Roll Back Driver** để thực hiện việc lấy lại driver.

# **Đóng nhiều đối tượng trên thanh tác vụ cùng lúc**

Khi các tác vụ đang chay, chúng sẽ tạo các khoán mục năm trên khay tác vụ. Bạn có thể đóng cùng lúc nhiều tác vụ bằng cách nhấn giữ phím *Ctrl* và nhấp chọn các khoản mục tương ứng. Sau đó nhấp phải chuột lên các khoản muc đã chon, chon Close Group.

# T**ắt** tài khoản người dùng Guest

Vì lý do bảo mật, sẽ có lúc bạn muốn tắt tài khoản người dùng *Guest*. Cách thực hiện như sau:

- 1. Vào **Start** > **Settings** > **Control Panel**
- 2. Nhấp đúp chuột lên mục User Accounts
- 3. Nhấp chọn mục *Change an account*
- 4. Chon tài khoản **Guest**
- 5. Nhấn lên muc Turn off the quest account (xem hình 6.21).

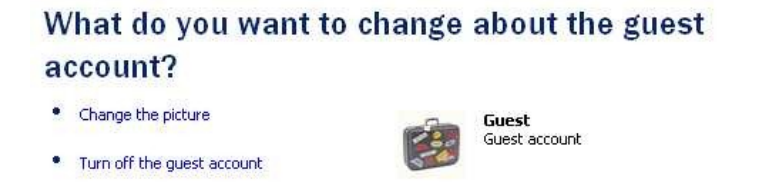

Hình 6.21: Nhấn Turn off the guest account để tắt tài khoản Guest

# Tắt tiện ích ghi CD tích hợp của Windows XP

Tiện ích ghi đĩa CD có sẵn trong Windows thường không được nhiều ng ười sử dung vì han chế về tính năng. Ban có thể chon sử dung các phần mềm ghi đĩa của các hãng thứ 3. Lúc đó bạn nên vô hiệu hóa tiện ích ghi đĩa có sẵn bằng cách:

- 1. Nhấp đúp lên biểu tượng My Computer.
- 2. Nhấp phải chuột lên ổ ghi, chọn Properties
- 3. Nhấp chọn thể *Recording*
- 4. Bổ dấu kiểm trước tùy chon *Enable CD recording on this drive*

# Goi nhanh trợ giúp các lệnh dùng trong Windows XP

Để gọi nhanh trợ giúp cho các lệnh sử dụng trong Windows XP bạn có thể thực hiện như sau. Vào *Start* > *Ru*n, nhập vào dòng lệnh sau rồi nhấn **Enter**:

*hh.exe ms-its:C:\WINDOWS\Help\ntcmds.chm::/ntcmds.htm*

# **S d ng ti n ích ử ụ ệ** *System File Checker*

*System File Checker* là tiện ích cho phép kiểm tra và phục hồi các tâp tin hệ thống khi chúng bị lỗi hay thay đổi một cách vô tình hay cố ý. Tiện ích này có thể sử dung từ dấu nhắc lênh như sau:

sfc [/scannow] [/scanonce] [/scanboot] [/revert] [/purgecache] [/cachesize=x]

- /scannow Kiểm tra tất cả các tập tin hệ thống ngay lập tức.
- /scanonce Kiểm tra các tập tin hệ thống một lần duy nhất.

- /scanboot Tự động kiểm tra các tập tin hệ thống mỗi khi máy tính được khởi động.
- · /revert Chuyển quá trình kiểm tra về mặc định.
- /purgecache Làm sach bộ nhớ cache mà Windows File Protection sử dụng và kiểm tra các tập tin hệ thống ngay lập tức.
- · /cachesize=x Chỉ định dung lượng bộ nhớ cache (MB) mà tính năng Windows File Protection sử dung.

# Tạo đĩa mềm khôi phục mật khẩu

Để phòng trường hợp quên mật khẩu đăng nhập thì trước đó bạn nên tạo một đĩa mềm cứu hộ để giúp giải quyết vấn đề này. Cách thực hiện như sau:

- 1. Vào *Start* > *Settings* > *Control Panel*, nhấp đúp lên biểu tương *User Accounts*
- 2. Nhấn chọn tài khoản người dùng hiện hành.
- 3. Ở cửa sổ tiếp theo, nhìn bên tay trái, bạn nhấp chọn mục *Prevent forgotten password* (xem hình 6.22).

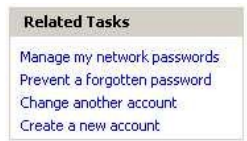

Hình 6.22: Mục Prevent forgotten password được chọn

- 4. Hãy lần lượt làm theo các hướng dẫn để tạo một đĩa mềm cứu hộ. Lưu ý: bạn sẽ cần một mật khẩu để tạo đĩa này.
- 5. Trong tương lai, nếu quên mật khẩu đăng nhập thì hãy nhấp vào mũi tên màu xanh, sau đó đưa chiếc đĩa cứu hô đã tao vào ổ đĩa.

# **Vô hiệu hóa chức năng** *Hibernation*

Chức năng *Hibernation* khi hoạt động sẽ chiếm một phần dung lượng đĩa cứng. Nếu không muốn điều này hay đơn giản là không muốn sử dụng tới chức năng *Hibernation* thì hãy vô hiệu hóa nó bằng cách:

- 1. Vào *Start* > *Settings* > *Control Panel*, nhấp đúp chuột lên biểu tượng Power Options
- 2. Nhấp chọn thể **Hibernation**
- 3. Bổ dấu kiểm trước muc Enable Hibernation, nhấp Apply rồi  $nh\tilde{a}$ p **OK** (xem hình 6.23).

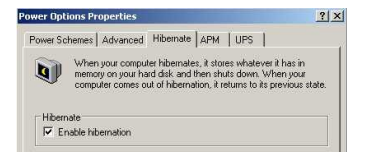

Hình 6.23: Tắt chức năng Hibernation

#### Thay đổi hình ảnh hiển thị người dùng

Mỗi người dùng được đại diện bởi một hình ảnh do Windows chọn sẵn. Bạn có thể thay đổi hình ảnh này bằng một hình ảnh có sẵn thông qua các bước sau:

- 1. Vào **Start** > **Settings** > **Control Panel.**
- 2. Nhấp đúp chuột lên biểu tượng User Accounts.
- 3. Nhấp chọn tài khoản người dùng muốn thay đổi.
- 4. Nhấp chon muc *Change my picture*.
- 5. Lúc này, ban chỉ việc duyệt tới hình ảnh muốn chọn là xong (xem hình 6.24)

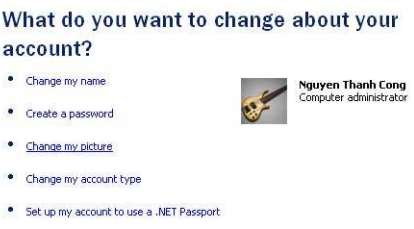

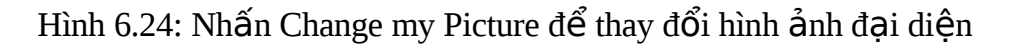

# Một số tiện ích có thể gọi từ dòng lệnh

WindowsXP có một số tiện ích có thể gọi từ dấu nhắc lệnh. Để có thể gọi các tiện ích này, bạn vào **Start** > **Run**, sau đó nhập vào tên tiện ích tương ứng. Danh sách các tiên ích như sau:

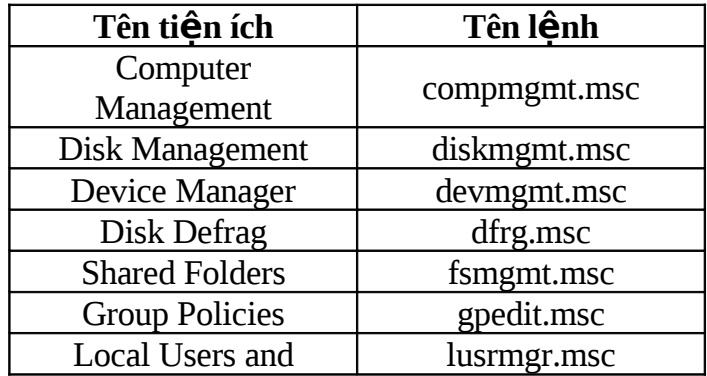

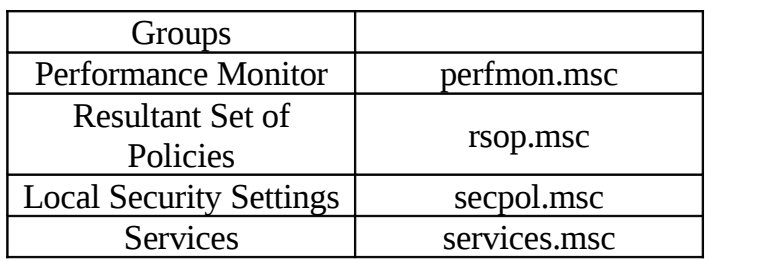

#### Tự động tắt các tác vụ bị tình trạng Non-Responsive

Trong quá trình sử dụng máy, đã có lần bạn đã gặp các tác vụ bị tình trạng *Non Responding* (cửa sổ ứng dụng không tương tác được). Để giải quyết, ban có thể thiết lập để hệ thống tư động đóng các tác vu này lai. Cách thực hiện như sau:

- 1. Vào Start > **Run** gõ **Regedit** rồi nhấn Enter.
- 2. Lần lượt duyệt tới các khóa HKEY\_CURRENT\_USER\Control Panel\Desktop
- 3. Ở cửa sổ bên phải, nhấp đúp chuột lên khóa *AutoEndTasks* rồi sửa giá trị thành 1.
- 4. Bạn thực hiện tương tự như vậy với khóa WaitToKillAppTimeout, hãy nhập vào thời gian chờ trước khi cửa sổ *Non Responsive* được tự động đóng (đơn vị là milli giây, chẳng hạn bạn muốn 2 giây thì nhập vào số 2000) (xem hình 6.25).

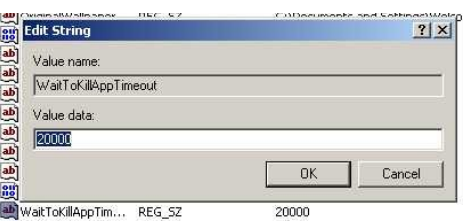

Hình 6.25: Nhấp đúp lên WaitToKillAppTimeout rồi nhập vào khoảng thời gian ban muốn

# **Thay đổi các thiết lập của tiện ích System Restore**

Theo mặc định, Windows XP sẽ sử dụng một lượng lớn dung lượng đĩa cứng để dùng cho việc lưu trữ các restore point (điểm phục hồi). Nếu thấy điều này không cần thiết, bạn có thể tự mình thay đổi các thiết lập:

- 1. Vào *Start* > *Programs* > *Accessories* > *System Tools*
- 2. Nhấp chọn System Restore.
- 3. Đối với mỗi ổ đĩa hay phân vùng, bạn nhấn chọn nút Setting để thay đổi dung lương đĩa sử dung.

#### **Cải thiên viêc** *Add/Remove* chương trình

Theo mặc định, khi vào Control Panel > *Add or/Remove Programs*, WindowsXP sẽ không hiển thị tất cả các chương trình ban đã cài đặt hay  $g\tilde{\sigma}$  bổ (add/ remove). Để có một danh sách đầy đủ hơn, hãy thực hiện như sau:

Dùng một chương trình soạn thảo văn bản nào đó, như Notepad chẳng han, để mở tâp tin C:\Windows\Inf\sysoc.inf (hình 6.26).

Bên dưới mục *Components*, hãy tìm và bổ đi từ *hide* trên từng dòng, để lại hai dấu (,) nằm liên tiếp nhau, sau đó lưu tập tin này lạ. Bây giờ vào lai *Add/Remove Programs* trong *Control Panel*. Lúc này danh sách các chương trình đã được hiển thi một cách đầy đủ.

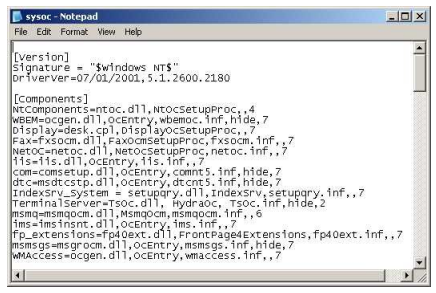

Hình 6.26: Nội dung tập tin *sysoc.inf* 

# **Bật chế độ** *Numlock* **theo mặc định**

Để chế độ Numlock theo mặc định luôn được bật mỗi khi máy tính khởi động bạn làm theo các bước sau (vớii người dùng hiện hành):

- 1. Vào *Start* > *Run* gõ *Regedit* rồi nhấn Enter.
- 2. Lần lượt duyệt tới các khóa HKEY\_CURRENT\_USER\Control Panel\Keyboard. Nhìn sang cửa sổ bên phải, nhấp đúp chuột lên muc *InitialKeyboardIndicators*. (xem hình 6.27)
- 3. Chuyển giá trị từ 0 thành 2.
- 4. Nhấn phím *Numlock* trên bàn phím.
- 5. Log off và đăng nhập trở lai.
- 6. Để thủ thuật có tác dụng với mọi tài khoản người dùng, bạn thực hiền tương tư nhưng với khóa HKEY\_USERS\.DEFAULT\Control Panel\Keyboard\InitialKeyboardIndicator
- 7. s.

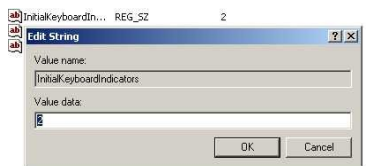

Hình 6.27: Nhấp đúp lên InitialKeyboardIndicators và sửa giá trị thành 2